# B. Pemanfaatan Perangkat Lunak Pengolah Angka

Microsoft Excel merupakan salah satu perangkat lunak pengolah angka yang menjadi bagian dari aplikasi Microsoft Office. Perangkat lunak ini sering digunakan untuk mengerjakan perhitungan, menyimpan, mengatur, dan menganalisis informasi. Pemanfaatan perangkat lunak ini sangat beragam, mulai dari membuat pengaturan budget bulanan, mencatat dan merinci neraca keuangan bisnis, ataupun mengelola data dengan jumlah sangat banyak untuk keperluan analisis statistik. Aplikasi ini juga dikenal dengan nama Spreadsheet (Excel) *(spreadsheet)*.

Berbeda dengan perangkat lunak pengelola kata, dokumen Excel terdiri atas kolom dan baris data, yang memuat sel data. Setiap sel dapat berisi teks maupun nilai angka yang dapat dihitung menggunakan formula.

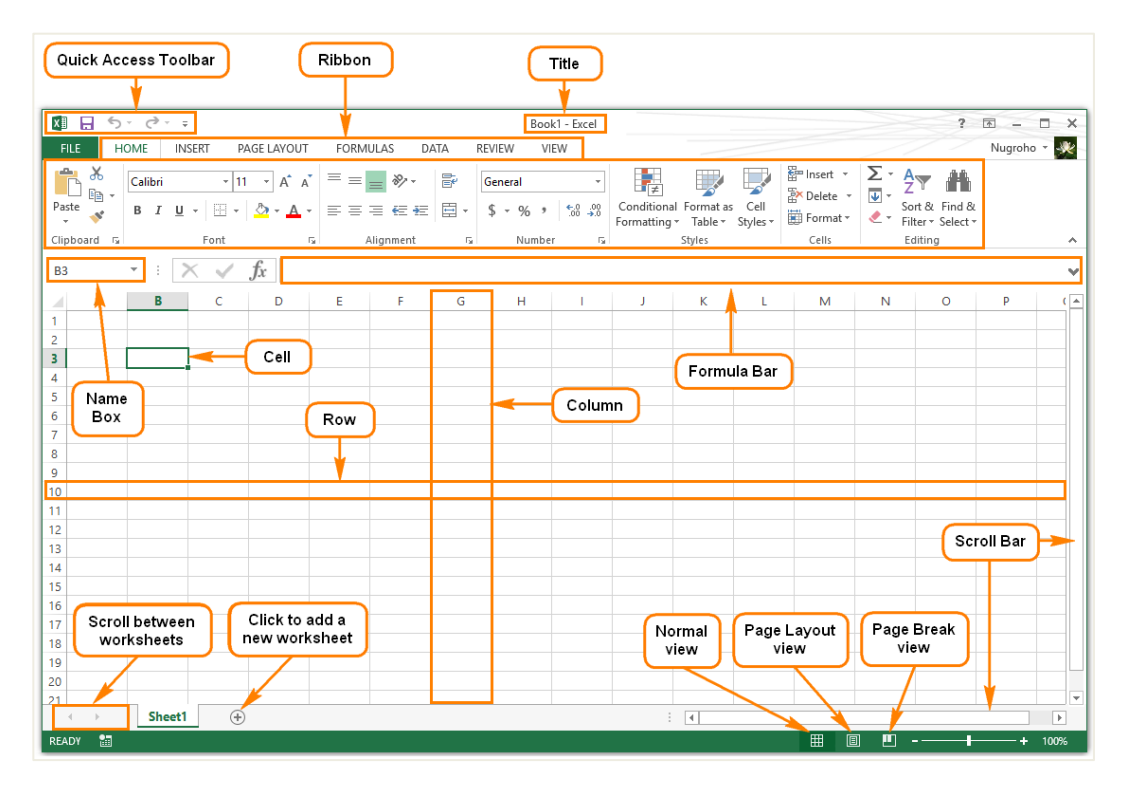

Gambar III.7.Bagian pada antarmuka Excel 2013

Keterangan:

Tabel III.3 Fungsi fitur bagian antarmuka Excel 2013.

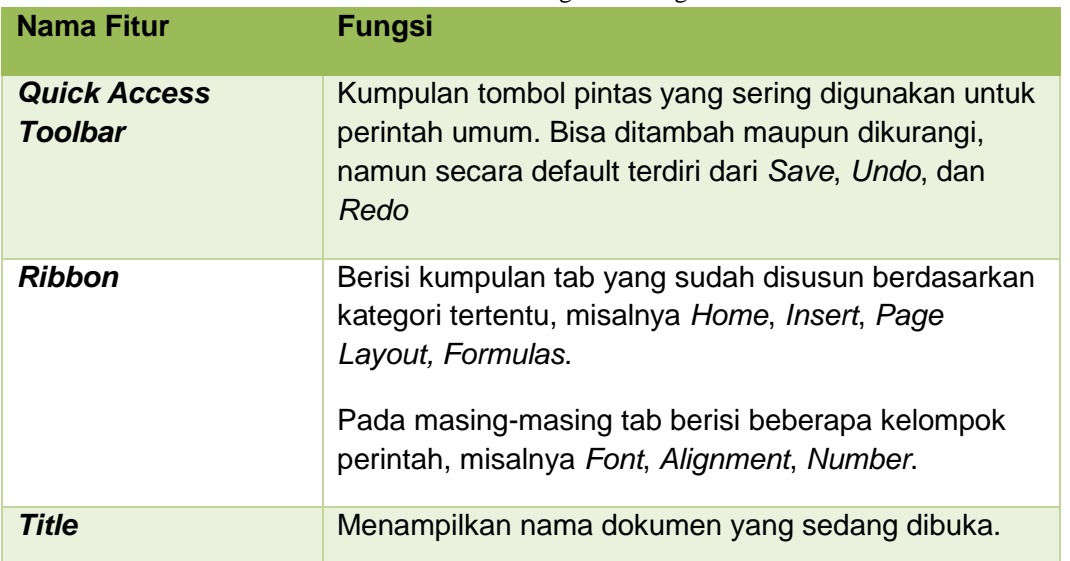

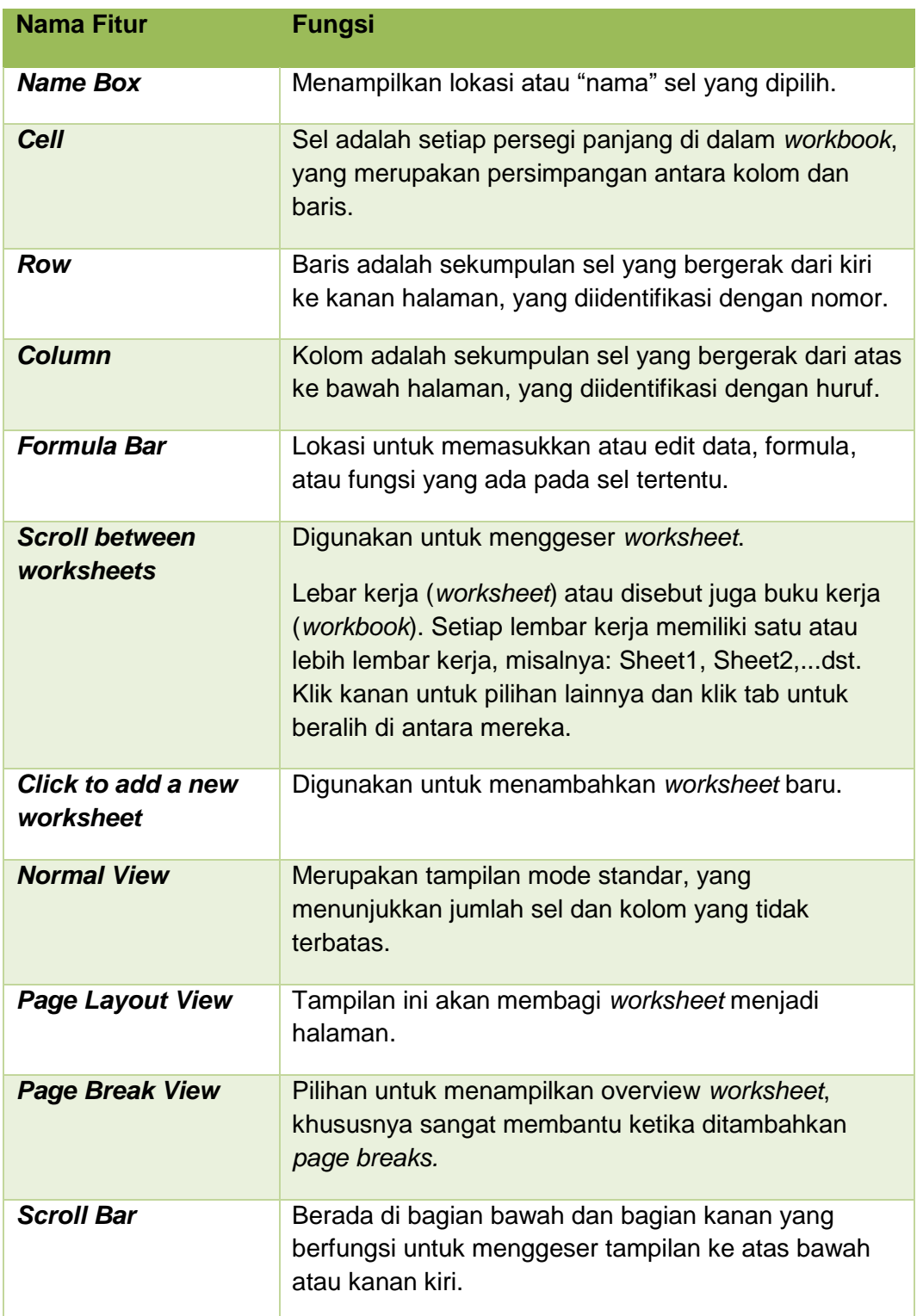

Dengan memanfaatkan fitur-fitur yang tersedia pada perangkat lunak tersebut, kita dapat melakukan berbagai pengolahan informasi, misalnya dengan memanfaatkan fitur berikut ini.

## 1. Baris dan Kolom

Secara default setiap tampilan baris dan kolom yang terdapat pada *workbook* akan memiliki tinggi dan lebar yang sama. Lebar dan tinggi sel dapat dimodifikasi sesuai teks yang dimasukkan.

Gambar berikut merupakan contoh tampilan teks melewati batas kolom B. Untuk melebarkannya dengan cara klik kolom B, kemudian posisikan kursor di antara kolom B dan C sehingga muncul tanda panah ganda. Geser tanda panah ganda ke kanan sampai tulisan memenuhi kolom B dengan hasil sebagai berikut.

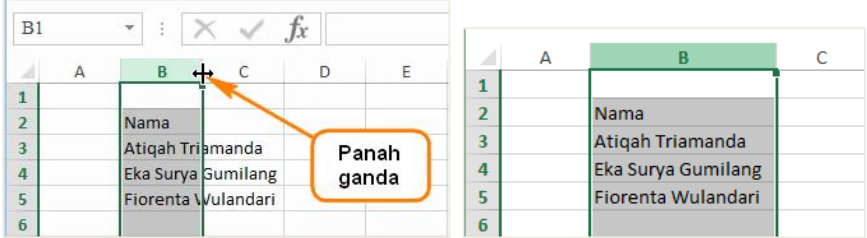

Jika bekerja dengan sel yang lebih komplekss, dapat memanfaatkan fitur *AutoFit* yang secara otomatis mengatur lebar baris atau kolom. Perhatikan contoh berikut.

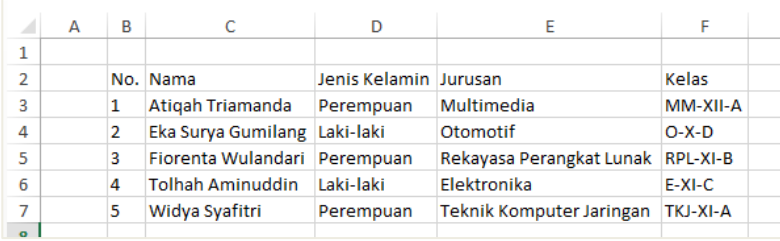

Untuk menggunakan fitur *AutoFit*, lakukan langkah berikut.

- a. Pilih kolom atau baris yang akan dijadikan otomatis. Pada contoh ini dipilih semua baris sel dengan cara blok karena semuanya akan dibuat otomatis.
- b. Pada tab **Home**, klik **Format** kemudian pilih **AutoFit Column Width**.

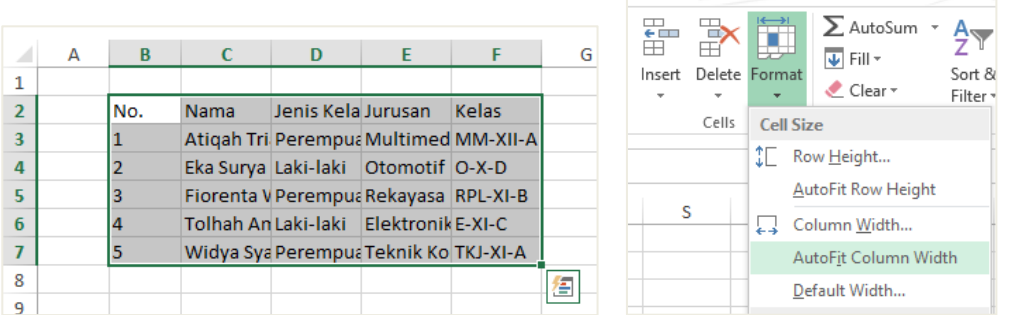

2. Memodifikasi tinggi/ lebar semua baris dan kolom

Tinggi dan lebar setiap baris dan kolom dapat dilakukan pada waktu yang sama. Hal ini memungkinkan mengatur ukuran keseragaman setiap baris dan kolom dalam lembar kerja. Perhatikan contoh berikut ini.

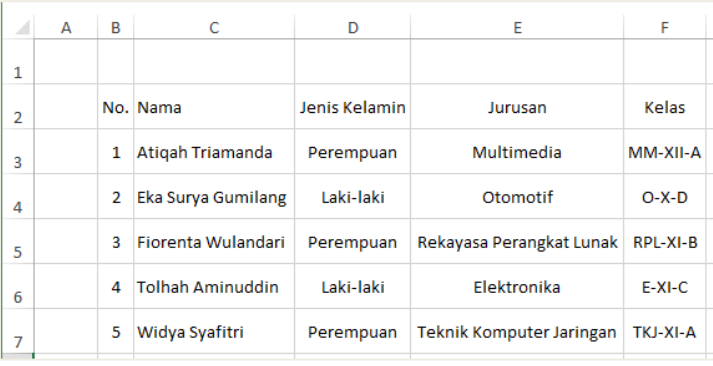

Pada contoh ini digunakan pengaturan keseragaman tinggi baris, yang dapat dilakukan dengan cara sebagai berikut.

 $\overline{5}$ 

 $\boldsymbol{6}$ 

 $\overline{1}$ 

 $|_3$ 

 $\overline{4}$ 

 $\overline{5}$ 

ganda

Widya Syafitri

- a. Klik tombol **Select All** di bawah *Name Box* untuk memilih semua.
- b. Arahkan kursor di antara nama baris sehingga muncul panah ganda.
- c. Klik dan tarik ke bawah untuk untuk menambah atau mengurangi tinggi baris, kemudian lepaskan mouse jika tinggi telah ditentukan. Tinggi baris akan berubah untuk seluruh *worksheet*. Dapat juga dilakukan hal yang sama untuk sebagian baris atau kolom dengan memilih baris/kolom yang akan diubah sebelum mengubah tinggi/lebarnya.
- d. Untuk mendapatkan posisi teks yang sama, pilih jenis rata teks yang disediakan di kelompok *Alignment*. Misalnya dipilih "Middle Align" dan "Align Left" pada kolom nama.

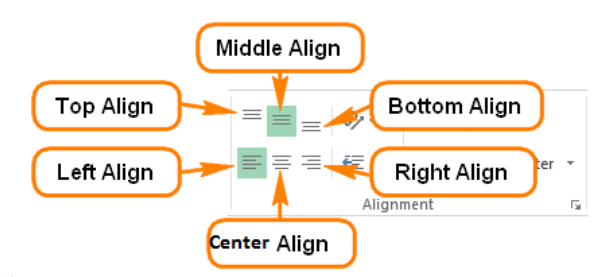

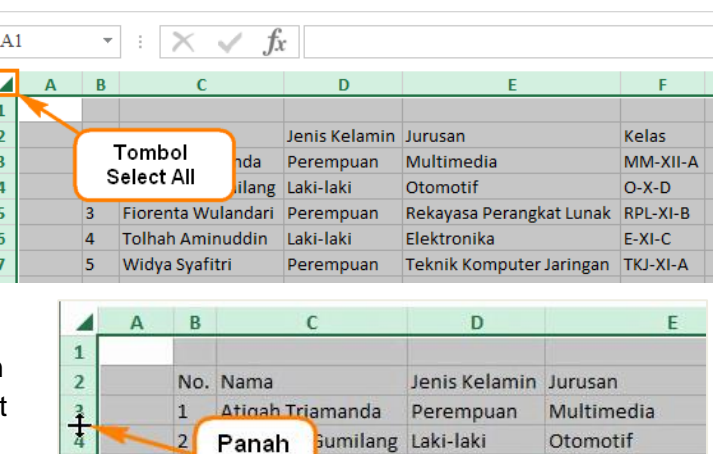

Toman Aminuddin Laki-laki

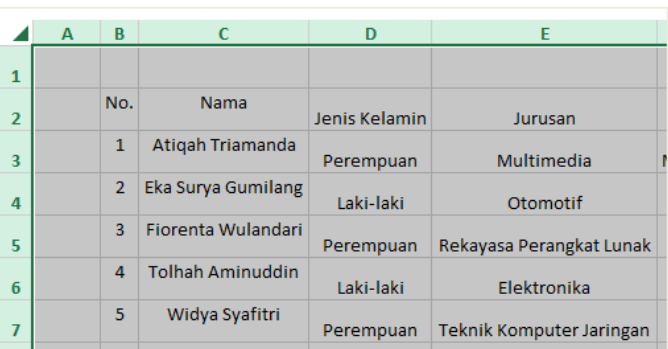

ulandari Perempuan

Perempuan

Rekayasa Perangl

**Teknik Komputer** 

Elektronika

## 3. Font, Cell Border, dan Styles

Batas sel (*cell border*) dapat ditambahkan ke dalam teks yang diketikkan pada lembar kerja. Berikut adalah contoh penambahan *border* pada Excel, agar membantu membedakan dengan sel lain.

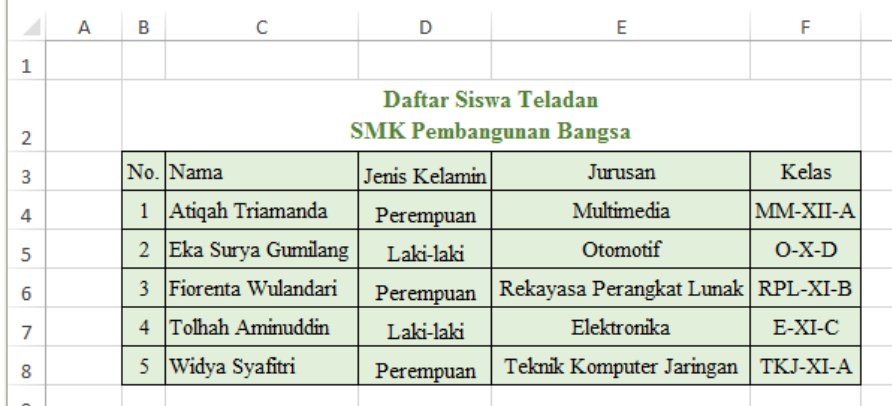

Untuk membuat tampilan tabel seperti contoh di atas, lakukan langkah berikut.

- a. Posisikan kursor di sel **B2**, ketik teks "Daftar Siswa Teladan".
- b. Gunakan tombol **ALT** + **Enter** untuk memindahkan kursor di bawah pada Excel.
- c. Ketik teks "SMK Pembangunan Bangsa" dan tekan tombol **Enter.** Maka teks yang akan ditampilkan pada Formula bar hanya "Dat Siswa Teladan", karena sel berubah ke mode **Wrap Text**.
- d. Blok sel **B2** hingga **F2**.
- e. Pilih **Merge & Center** untuk menggabungkan sel menjadi satu. Aturlah tinggi sel yang telah digabung agar enak dipandang.
- f. Pilih Fonts "**Times New Roman**", ukuran "**11**", bentuk tebal "**B**", dan pilih warna **Green, Accent 6, Darker 25%**.

Selanjutnya buatlah border dengan cara sebagai berikut.

- g. Blok sel yang ingin ditambahkan *border.* Klik **Borders** pada tab **Home**, maka akan muncul *drop down menu*. Pilih border style yang diinginkan, misalnya **All Borders**.
- h. Tambahk an *style* dengan memilih pada

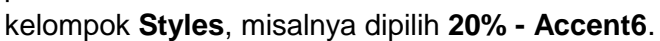

Conditional Format as

Formatting \* Table \*

20% - Accent3

20% - Accent5

Styles

20% - Accent4

20% - Accent6

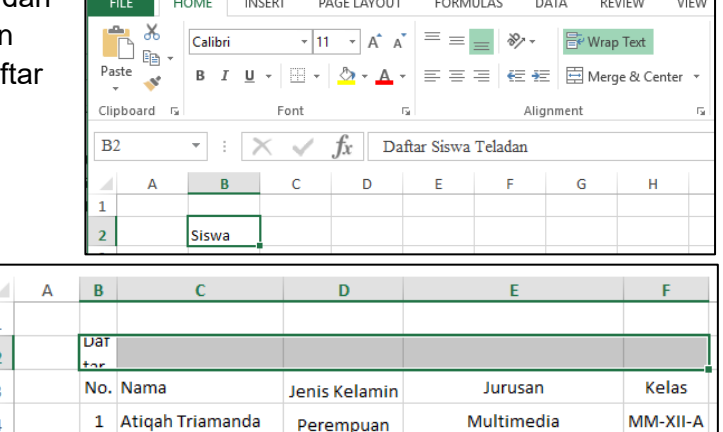

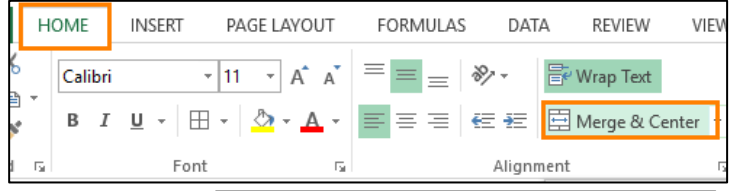

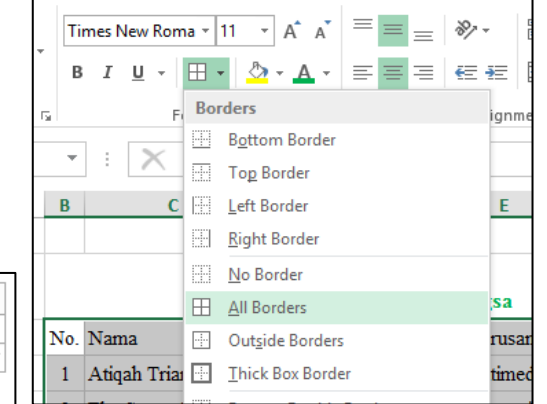

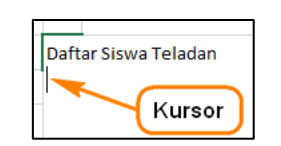

## 4. Format Nomor

Ketika menggunakan Spreadsheet (Excel), dapat menggunakan pemformatan nomor yang sesuai dengan data yang dibutuhkan. Format tersebut memberitahu jenis data apa yang digunakan, misalnya: tanggal, waktu, persentase (%), mata uang (IDR), dan sebagainya. Menggunakan format nomor tidak hanya membuat Spreadsheet (Excel) mudah dibaca dan digunakan, tetapi juga mempermudah Spreadsheet (Excel) dalam memahami data yang dimasukan dan memastikan bahwa data yang dimasukkan konsisten dengan rumus, sehingga akan dihitung dengan benar.

Ketika melakukan pemformatan angka, Spreadsheet (Excel) akan diberitahu, jenis nilai apa yang disimpan di dalam sel. Misalnya, format tanggal memberitahu Spreadsheet (Excel) bahwa Anda memasukan tanggal kalender. Dengan menggunakan format yang sesuai, penyajian data di excel akan lebih mudah dipahami.

Jika Anda tidak menggunakan format nomor tertentu, secara default Spreadsheet (Excel) akan menerapkan format umum (*general*). Tanpa pengubahan format, angka akan ditampilkan apa adanya, sehingga cocok untuk data yang tidak memerlukan format khusus.

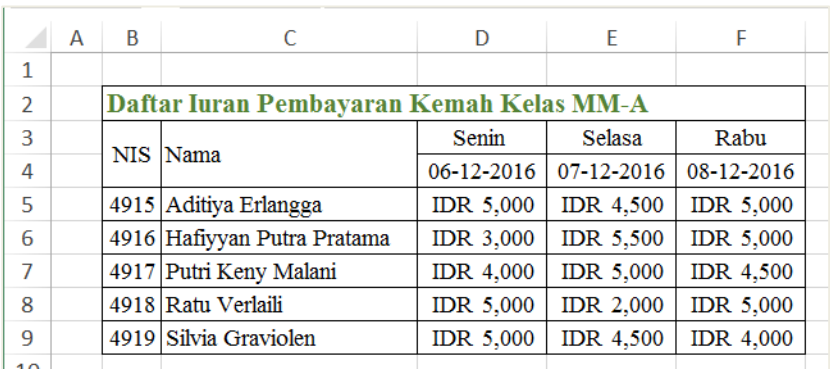

Perhatikan contoh pemakaian format nomor berikut.

Langkah yang dapat dilakukan untuk membuat contoh di atas adalah sebagai berikut.

a. Pada tab **Home**, klik menu *drop-down* **Number Format** pada kelompok **Number**, dan pilih format yang diinginkan. Misalnya kita memilih tanggal maka dapat menggunakan format *Short Date* atau *Long Date*, namun yang akan dicontohkan yaitu dengan menggunakan format tanggal untuk Indonesia, yaitu dengan cara klik **More Number Format**.

Berikut penjelasan dari masing-masing format nomor.

| Format        | <b>Deskripsi</b>                                                                                                    |
|---------------|----------------------------------------------------------------------------------------------------|
| General       | Format standar yang digunakan pada setiap sel,<br>ketika Anda mengetik sebuah nomor ke dalam sel,<br>maka Excel akan menebak format angka yang<br>paling tepat. |
|               | Contoh: Ketik angka 1-2, sel akan menampilkan<br>Short Date, 1/2/2016.                                                                                          |
| <b>Number</b> | Format angka desimal.                                                                                                    |

Tabel III.4 Deskripsi fungsi pada pemformatan nomor Excel.

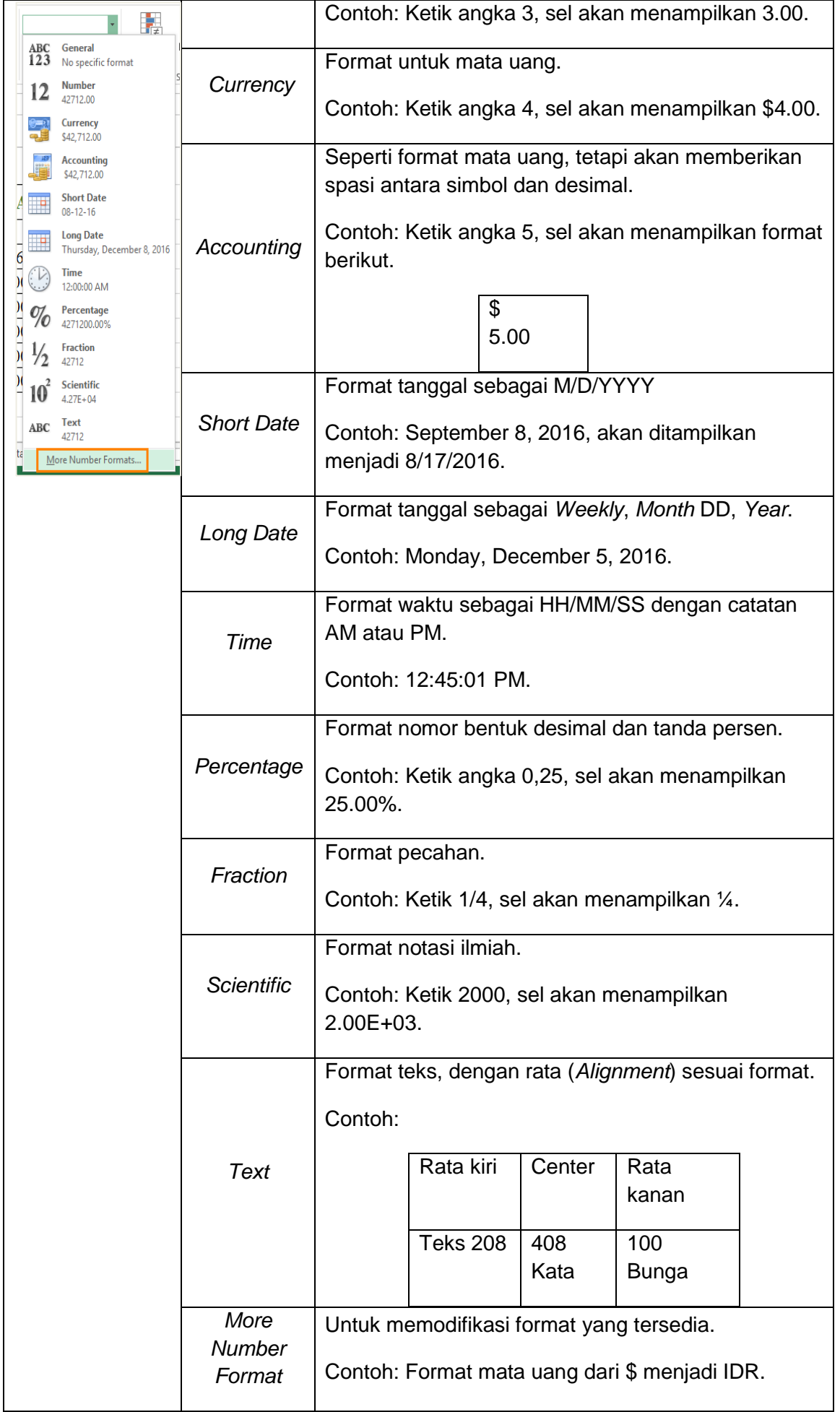

b. Maka akan tampil kotak dialog *Format Cells*, klik **Locale** dan pilih **Indonesian**, kemudian tentukan format tanggal, misalnya dipilih "14-03-2012".

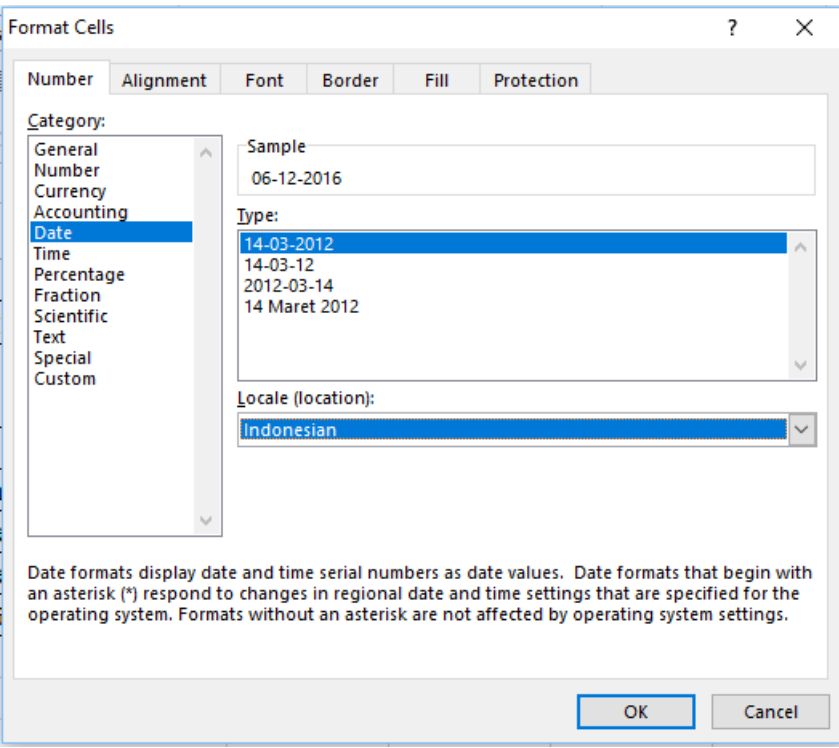

- c. Pilih **Date** (sebelumnya *short date* menjadi *date*) dan masukkan tanggal, misalnya tanggal 06 Desember 2016, akan dituliskan dengan format "06-12-2016".
- d. Selanjutnya masukkan format *Accounting* dan masukkan nominal uang, misalnya Rp. 5.000, sel akan menampilkan "IDR 5000". Untuk melakukan langkah ini atur juga di **More Number Format**. Pilih format **IDR** untuk mata uang rupiah, dan tentukan jumlah desimal yang akan digunakan, misalnya dipilih "0". **Decimal places** dapat digunakan ketika kita ingin menampilkan satuan angka di belakang koma.

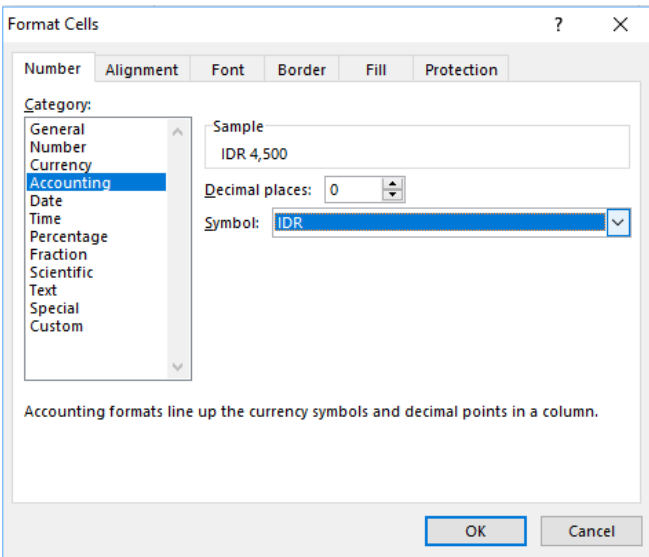

e. Ketik hingga akhir data yang dibutuhkan.

## 5. Multiple Worksheets

Setiap *workbook* secara default berisi satu lembar kerja (*worksheet*). Ketika bekerja dengan sejumlah besar data, dapat membuat beberapa lembar kerja untuk membantu mengatur buku kerja dan membuatnya lebih mudah untuk menemukan konten. Lembar kerja juga dapat dikelompokan, agar dapat menambahkan informasi dengan cepat ke beberapa lembar kerja sekaligus.

Move or Com

**Before** sheet

Januari<br>Februari Maret

To book

Move selected sheets

2013\_Multiple Worksheet.xlsx

OK

Perhatikan contoh di kanan.

Pengaturan pada lembar kerja dibagi dalam beberapa bagian.

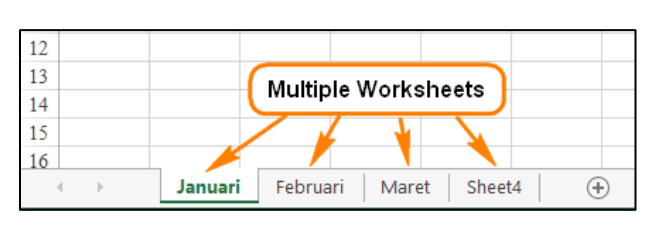

 $\overline{\mathbf{z}}$ 

 $\times$ 

 $\overline{\mathbf{v}}$ 

Cancel

a. Menambah Baru

Tombol Menambah lembar kerja baru New Sheet Januari Sheet4  $\bigoplus$ dapat dilakukan dengan klik tombol New Sheet yang berada di sebelah kanan lembar kerja.

b. Menyalin Lembar Kerja

Untuk menyalin lembar kerja yang sudah ada, dilakukan dengan cara:

- 1) Klik kanan dan pilih **Move or Copy**.
- 2) Maka akan muncul kotak dialog  $\frac{S(\text{heat})}{\text{[move to end]}}$  Move or Copy, pilih lokasi akan ditempatkan. Pada contoh **ini ini ini sheet** yang baru akan ditempatkan sebelum **sheet 4**. All **Exercia copy Kemudian beri tanda centang** pada **Create a copy.**
- 3) Klik tombol OK, maka akan tampil hasil berikut.

Setelah membut *sheet* baru, Namanya dapat diganti (*rename)* sesuai dengan keinginan.

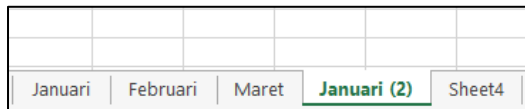

c. Memindahkan Lembar Kerja

Jika *sheet* yang telah dibuat kurang sesuai dengan keinginan, dapat dipindahkan dengan melakukan geser (*drag*) ke posisi yang diinginkan. Misalnya menggeser *slide* maret yang sebelumnya setelah **Sheet4** menjadi setelah **Sheet Februari**.

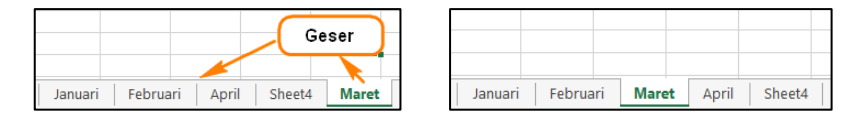

Sebelum dipindah Setelah dipindah

## 6. Formula

Salah satu fitur yang paling hebat di Excel adalah kemampuan untuk menghitung informasi numerik menggunakan rumus (*formula*). Sama seperti kalkulator, Excel dapat menambah, mengurangi, mengalikan, dan membagi. Dalam pelajaran ini, kami akan menunjukkan cara menggunakan referensi sel untuk membuat formula sederhana.

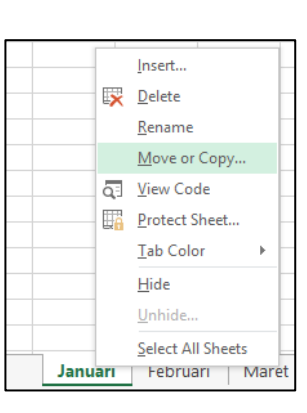

Excel menggunakan standar operator rumus, seperti tanda plus (+) untuk penambahan, tanda minus (- ) untuk pengurangan, tanda bintang (\*) untuk perkalian, garis miring (/) untuk pembagian, dan sebuah tanda sisipan (^) untuk eksponen. Semua rumus harus dimulai dengan tanda sama dengan (=). Hal ini karena sel berisi rumus dan nilai yang akan dihitung.

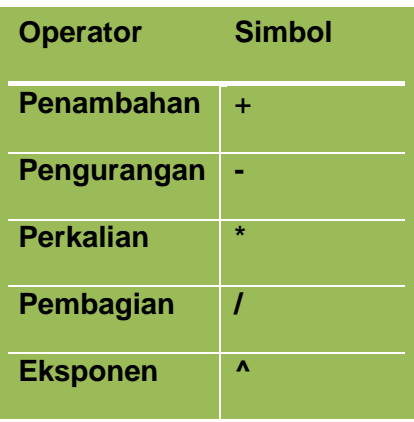

Contoh:

Hitung nilai berikut mengunakan rumus di Excel!

a.  $3 + 5$ b.  $8 - 4$ c. 2 x 6 d. 6 : 3 e.  $2^3$ 

Jawab:

Hasil perhitungan ditampilkan pada tabel berikut ini.

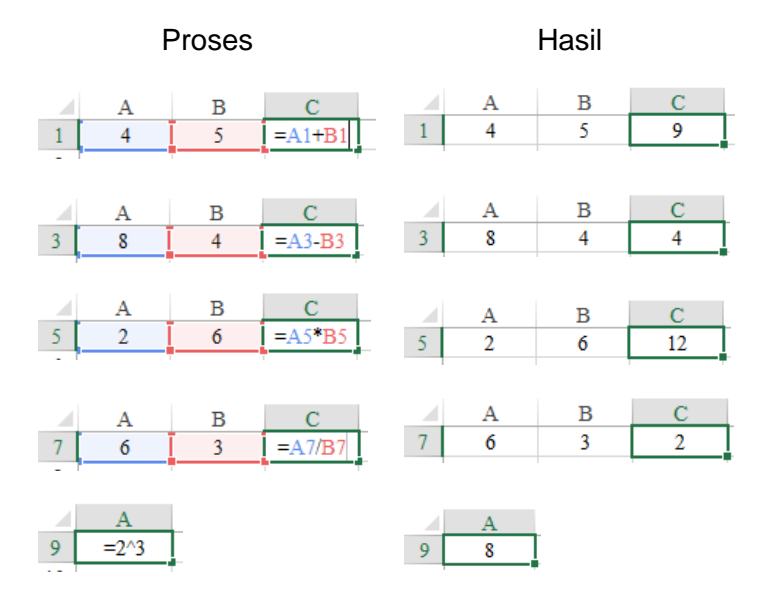

Untuk menghitung perhitungan di atas, lakukanlah langkah berikut.

- a. Ketik angka pertama (3, 8, 2, 6) di **kolom A,** ketik angka kedua (5, 4, 6, 3) di **kolom B.** Khusus untuk pemakaian eksponen dijadikan satu pada **kolom A**.
- b. Ketik tanda sama dengan (=) di **kolom C**.
- c. Klik sel yang akan dihitung pada kolom A, misalnya **sel A1**.
- d. Gunakan simbol yang sesuai pada operator yang digunakan.
- e. Klik sel yang akan dihitung pada kolom B, misalnya **sel B1**.
- f. Tekan tombol **Enter**.

Jika terdapat perubahan pada salah satu sel masukan maka hasilnyapun akan berubah sesuai dengan masukan. Hal ini karena pengaruh referensi sel (*Cell references*), yang akan memperbarui data dalam lembar kerja tanpa harus menulis ulang rumus. Perhatikan contoh berikut ini.

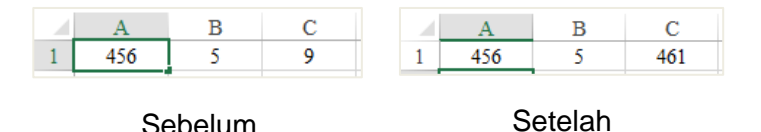

Pada contoh di atas, sel **A1** dimodifikasi dengan cara mengubah nilai dari 4 menjadi 456. Ketika ditekan tombol Enter, rumus pada sel C1 secara otomatis akan menghitung ulang dan menampilkan nilai baru, dari nilai 9 menjadi nilai 461.

Jika hasil dari *formula* terlalu besar, akan ditampilkan pada sel sebagai tanda pound (#######), bukannya nilai. Ini berarti kolom tidak cukup lebar untuk menampilkan isi sel. Cukup lebarkan kolom untuk menunjukkan isi sel.

## 7. Rumus Kompleks

Rumus sederhana adalah ekspresi matematika yang berisi satu operator, seperti 4+7. Rumus kompleks adalah rumus yang berisi beberapa operator matematika, seperti 4+ 6\*7. Ketika terdapat lebih dari satu operasi dalam formula, urutan operasi akan memberitahu Excel operasi yang akan dihitung pertama kali. Dalam rangka menghitung rumus yang kompleks, perlu dipahami urutan operasi sebagai berikut.

- a. Operasi yang di apit tanda kurung (...).
- b. Perhitungan eksponensial.
- c. Perkalian dan pembagian, manasaja yang lebih dahulu.
- d. Penambahan dan pengurangan, manasaja yang lebih dahulu.

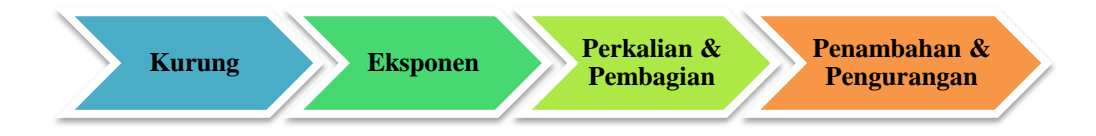

Sumber: Dokumen Kemendikbud

Gambar III.8.Urutan proses perhitungan

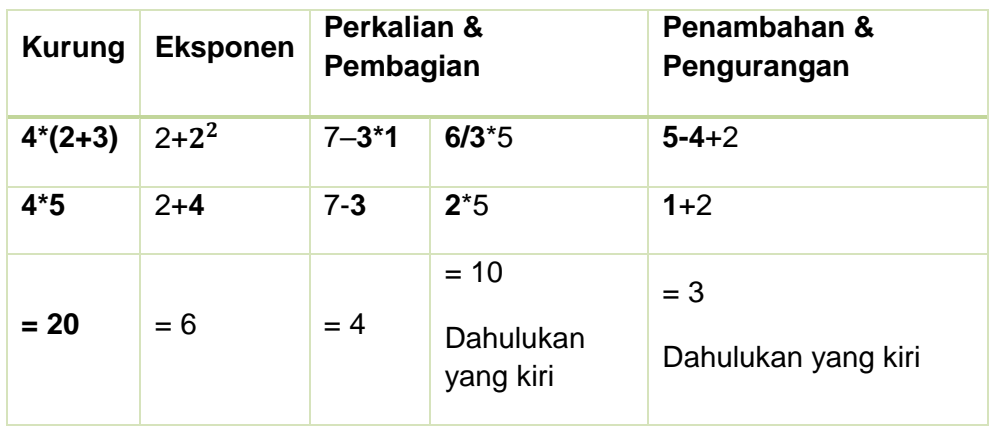

Sekarang kita gabungkan urutan operasi menjadi satu.

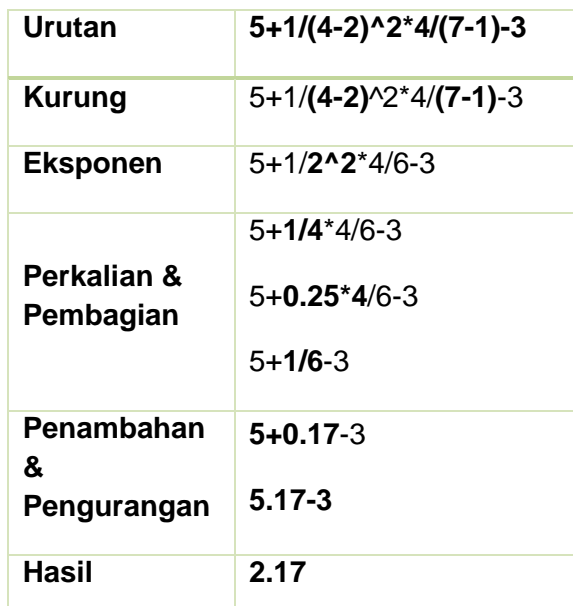

Jika dituliskan pada Excel akan didapatkan hasil sebagai berikut.

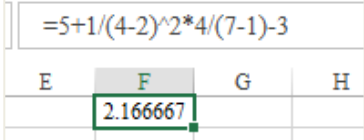

## 8. Fill Handle

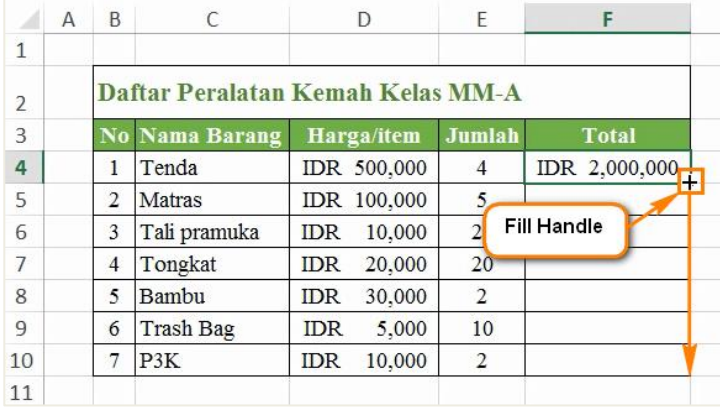

Rumus juga dapat disalin ke sel yang berdekatan menggunakan fitur *fill handle*, yang dapat menghemat banyak waktu dan usaha jika ingin melakukan perhitungan yang sama dalam beberapa kali pada lembar kerja. *Fill handle* adalah kotak kecil di sudut kanan bawah sel yang dipilih. Perhatikan contoh berikut ini.

a. Pilih sel yang berisi formula yang akan disalin. Klik dan tarik **Fill Handle** melalui sel-sel yang ingin diisi. Pada contoh berikut sel yang akan disalin adalah sel **F4**, yang ditarik ke bawah sampai dengan sel **F10**.

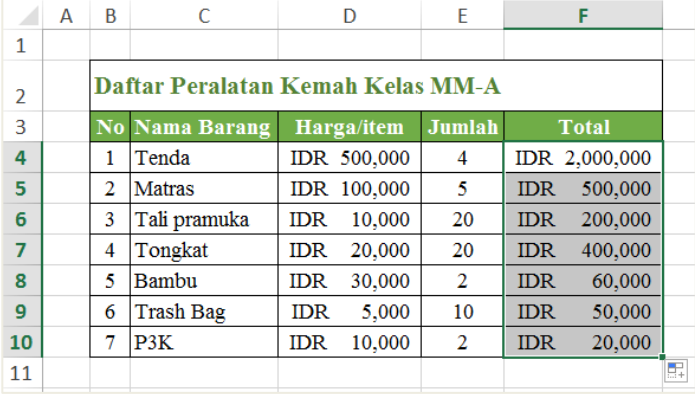

b. Setelah sampai pada sel **F10**, lepaskan mouse maka rumus akan disalin ke sel yang dipilih.

## **Tips Menulis Huruf Kapital di Setiap Kata pada Excel**

Excel menyediakan fungsi yang dapat dapat membantu mengubah teks agar menjadi kapital pada setiap awal kata, yaitu fungsi **Proper**. Fungsi ini dapat membantu bekerja lebih cepat daripada menulis ulang teks yang akan diubah.

Pada contoh berikut, tampilan nama siswa pada **kolom C** tidak mempunyai format yang sama. Format tersebut akan diubah menjadi kapital di setiap awal kata menggunakan *proper* pada kolom D, rumus yang dipakai adalah **=Proper(C3)**. Tarik ke bawah untuk mengkopi rumus.

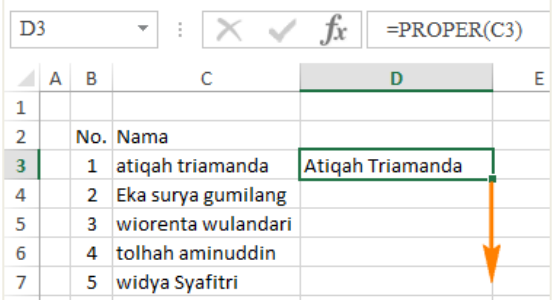

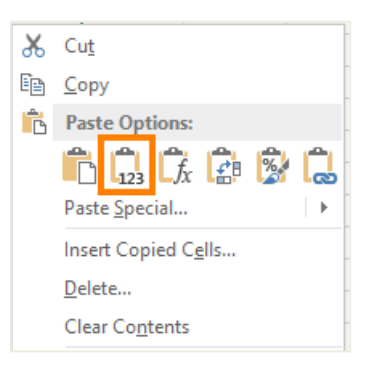

Setelah mendapatkah hasil teks baru yang baru mempunyai format yang sama di **kolom D**, tidak bisa dilakukan *copy* (CTRL+C) dan *paste* (CTRL+V) secara langsung terhadap teks tersebut. Untuk melakukan *paste*, **klik kanan** dan pilihlah **Paste Values Only.**

Sekarang kita memiliki kolom yang menampilkan nama-nama yang telah dikoreksi, yang tidak tergantung pada formula atau sel referensi. Ini berarti kita dapat menghapus kolom asli (kolom C). Hasil lembar kerja akan terlihat rapi pada semua nama-nama menggunakan *proper*.

## 9. Relative dan Absolute Cell References

Referensi relatif (*relative*) dan referensi mutlak (*absolute*) berbeda cara kerjanya ketika disalin dan diisi dengan sel lainnya. Referensi relatif akan berubah ketika formula disalin ke sel lain. Sebaliknya, referensi mutlak tetap konstan tidak peduli di mana mereka akan disalin.

a. Referensi Relatif

Secara default, semua referensi sel adalah referensi relatif. Ketika disalin di beberapa sel, mereka berubah berdasarkan posisi relatif baris dan kolom. Perhatikan contoh berikut ini.

Pada contoh di atas, salin rumus pada sel **F4 = D4\*E4** dari baris F4 ke baris F5 dan setelahnya dengan menggunakan fitur *fill handle*, rumus pada sel F5 sampai dengan F10 berturut-turut adalah **F5 = D5\*F5**, **F6= D6\*F6, ...,** dan **F10=** 

## **D10\*F10.**

Dapat disimpulkan bahwa referensi relatif sangat baik digunakan jika ingin mengulang perhitungan yang sama di beberapa baris atau kolom.

b. Referensi Mutlak

Kadang kala tidak menginginkan berubahnya referensi sel ketika disalin ke sel lain. Gunakan referensi mutlak

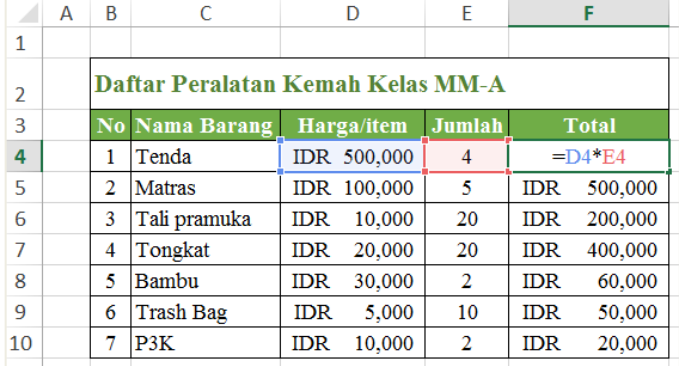

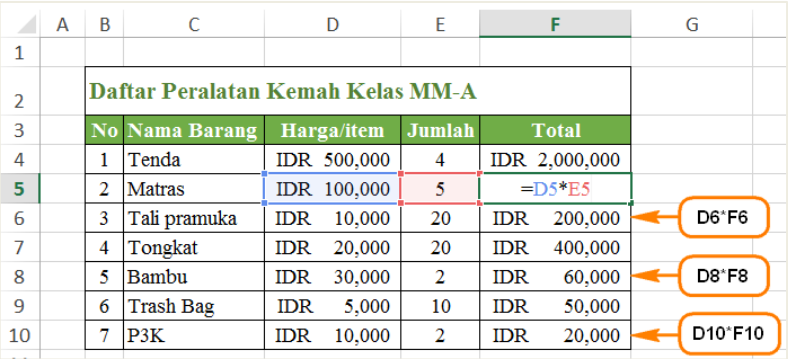

untuk menjaga baris dan / atau kolom tetap konstan. Referensi mutlak digunkana dengan penambahan tanda dolar (\$). Tanda ini dapat diletakkan sebelum referensi kolom, sebelum referensi baris, atau keduanya.

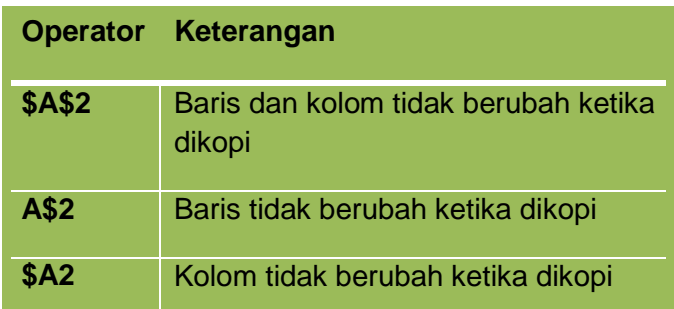

Biasanya format yang sering digunakan adalah **\$A\$2** ketika menggunakan referensi absolut. Dua format yang lain lebih jarang digunakan. Perhatikan contoh berikut ini.

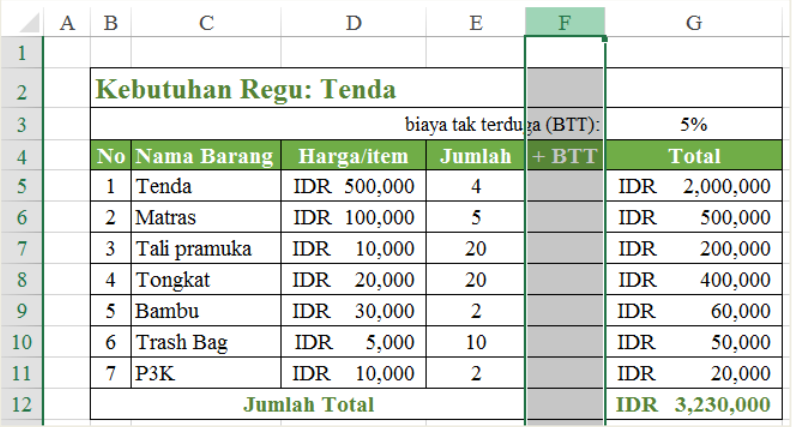

Ditambahkan sebuah kolom dengan nama + biaya tidak terduga (BTT). BTT ini diperkirakan sebesar 5% dari perkiraan harga per item. Untuk mengisinya dapat dilakukan dengan cara sebagai berikut.

- 1) Pilih sel di kolom +BTT, misalnya dipilih sel **F5**.
- 2) Masukkan rumus untuk menghitung nilai yang diinginkan. Pada contoh ini digunakan rumus **= (D5\*E5)\*\$G\$3**, untuk membuat \$G\$3 sebagai referensi mutlak.

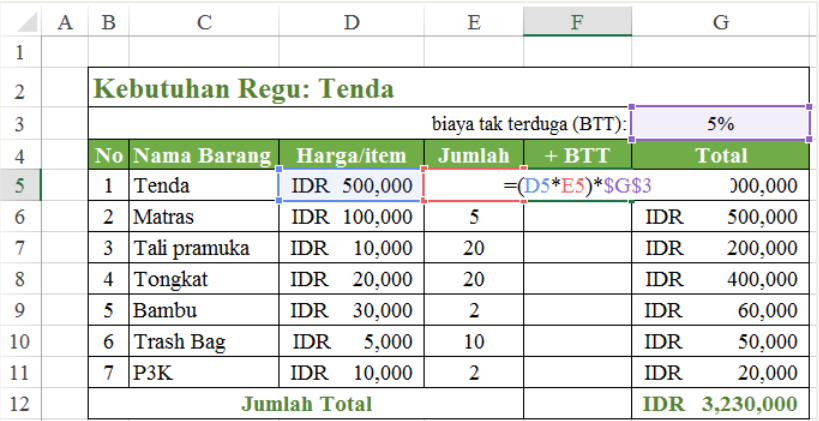

- 3) Tekan tombol **Enter** pada keyboard. Rumus akan menghitung, dan hasilnya akan ditampilkan dalam sel.
- 4) Gunakan *fill handle* untuk membuat referensi mutlak pada sel **F6** sampai **F10**. Ketika kita klik salah satu sel tersebut akan memiliki sel referensi yang sama, yaitu sel **G3**. Jika terdapat sel pada F6 sd. F10 yang tidak menggunakan tanda dolar (\$), maka terjadi suatu kesalahan, periksa ulang hingga benar.

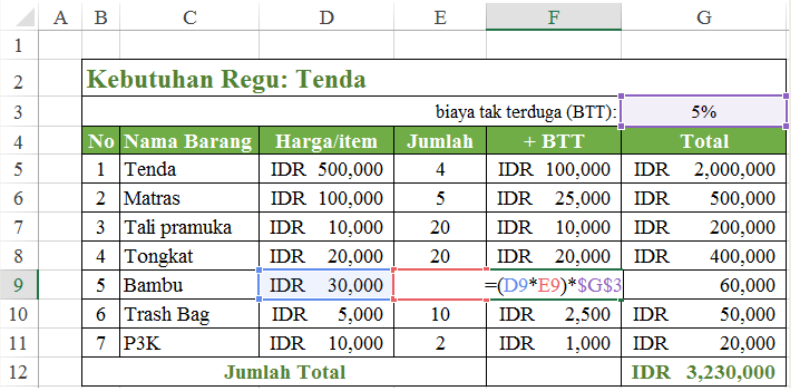

Saat menulis rumus, tekan tombol F4 pada keyboard untuk beralih di antara referensi relatif dan referensi mutlak. Ini adalah cara yang mudah untuk memasukkan referensi absolut dengan cepat.

c. Menggunakan referensi sel pada beberapa lembar kerja

Program Spreadsheet (Excel) memungkinkan untuk melakukan referensi pada setiap sel dalam lembar kerja, yang dapat sangat membantu jika ingin mereferensikan nilai tertentu dari satu lembar kerja ke yang lainnya. Untuk melakukan ini, hanya perlu memulai referensi sel dengan nama lembar kerja, diikuti oleh tanda seru (!). Misalnya, jika ingin merujuk sel A1 pada Sheet1, maka akan diperoleh rujukan sel menjadi **Sheet1! A1**.

Jika nama worksheet memiliki spasi, Sertakanlah tanda kutip tunggal (" ") di antara nama. Misalnya, jika ingin mereferensi sel A1 pada lembar kerja bernama Anggaran Kemah, referensi sel tersebut akan menjadi **'Anggaran Kemah'! A1.**

Misalnya, seorang panitia kegiatan kemah membuat perencanaan anggaran biaya kemah pada lembar kerja dengan nama "Rencana Anggaran", referensinya kepada sel yang nilainya telah dihitung pada lembar kerja "Kebutuhan Regu". Dapat dirujuk, tanpa menulis ulang rumus atau menyalin data dengan cara mengikuti langkah-langkah sebagai berikut.

- 1) Pilih sel yang ingin dirujuk, yaitu sel **G12.**
- 2) Arahkan ke lembar kerja yang diinginkan, yaitu pada lembar kerja "Rencana Anggaran" pada sel **D6**. Ketik tanda sama dengan (=), nama *sheet*, diikuti oleh tanda seru (!), dan alamat sel. Pada contoh ini diketik = **'Kebutuhan Regu'!G12**.
- 3) Tekan tombol **Enter** pada keyboard. Nilai dari sel yang dirujuk akan muncul. Pada kondisi ini, jika nilai sel G12 pada lembar kerja "Kebutuhan Regu" berubah, secara otomatis nilai pada lembar kerja "Rencana Anggaran" akan diperbaharui.

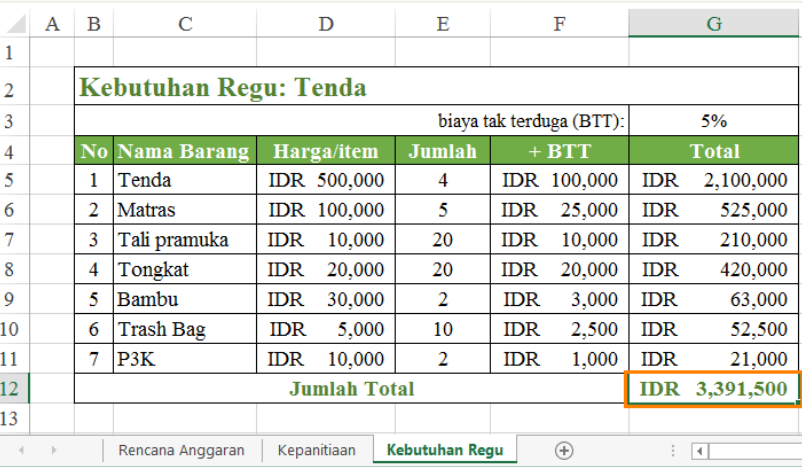

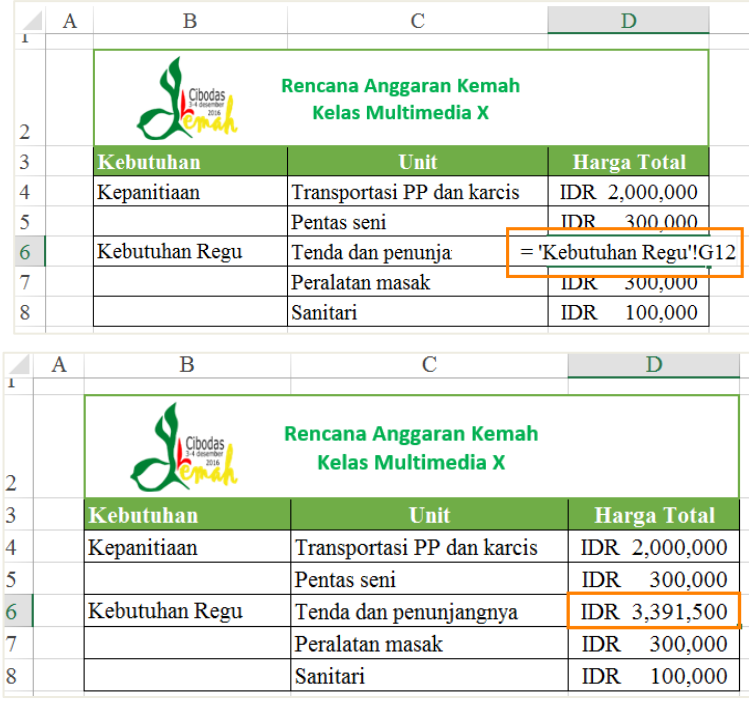

## 10. Fungsi

Fungsi (*function*) adalah rumus yang telah ditetapkan untuk melakukan perhitungan dengan menggunakan nilai-nilai tertentu dalam urutan tertentu. Excel memiliki banyak fungsi umum yang dapat digunakan agar cepat menemukan jumlah (*sum*), rata-rata (*average*), perhitungan (*count*), nilai maksimum (*max*), dan nilai minimum (*min*) pada berbagai sel. Untuk menggunakan fungsi dengan benar, harus dipahami bagian-bagian yang berbeda dari sebuah fungsi dan cara membuat argumen untuk menghitung nilai-nilai dan referensi sel.

## **Bagian-bagian fungsi**

Supaya bekerja dengan cara yang benar, fungsi harus ditulis dengan cara tertentu, yang disebut sintak (*syntaks***)**. Sintak dasar untuk fungsi adalah tanda sama dengan (=), nama fungsi (misalnya SUM), dan satu atau lebih argumen. Argumen berisi informasi yang ingin dihitung. Contoh di bawah ini adalah fungsi yang menambah nilai dari rentang sel B2:B8.

Argumen dapat merujuk pada sebuah sel atau rentang sel, dan harus ditutup dengan tanda kurung. Dapat melakukan penyertaan satu argumen atau beberapa argumen, tergantung pada sintaks yang diperlukan untuk fungsi. Jika ingin menggunakan beberapa argumen pisahkan dengan koma. Contoh, fungsi **= SUM(B2:B4, C2:C3, D2)**, yang akan menambahkan nilai-nilai semua sel dalam tiga argumen.

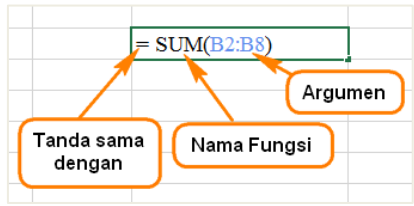

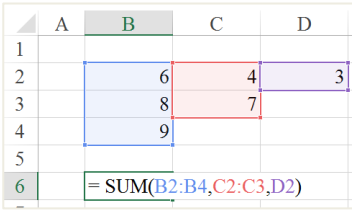

## **Menggunakan Fungsi**

Terdapat berbagai fungsi yang tersedia di Excel. Berikut adalah beberapa fungsi yang paling umum yang akan digunakan.

- a. *SUM*: Fungsi ini menambahkan semua nilai dari sel-sel dalam argumen.
- b. *AVERAGE*: Fungsi ini menentukan nilai rata-rata yang ada dalam argumen, dengan cara menghitung jumlah dari sel-sel kemudian membagi nilai tersebut dengan jumlah sel dalam argumen.
- c. *COUNT*: Fungsi ini menghitung jumlah sel dengan data numerik dalam argumen. Paling cocok digunakan untuk menghitung dengan cepat nilai dalam rentang sel.
- d. *MAX*: Fungsi ini menentukan nilai sel tertinggi yang terdapat dalam argumen.
- e. *MIN*: Fungsi ini menentukan nilai sel terendah yang terdapat dalam argumen.

Untuk menggunakan rumus di atas, ketik secara langsung atau menggunakan fitur AutoSum yang terdapat pada tab *Home* atau tab *Formulas*. Perhatikan contoh berikut ini.

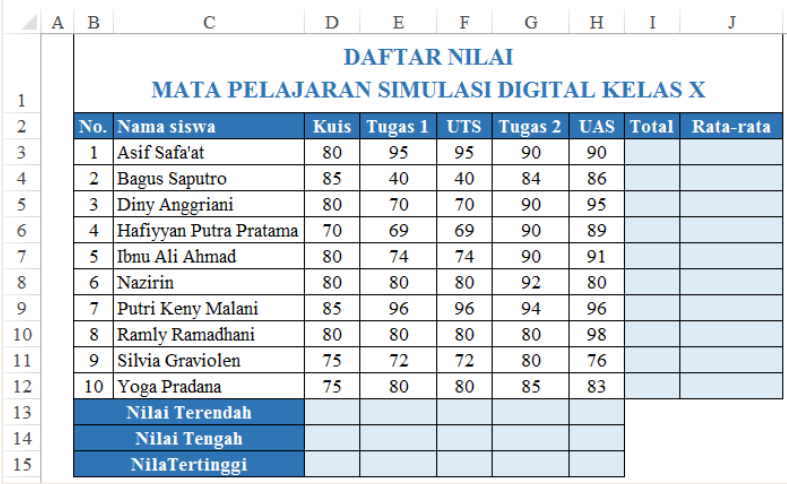

Contoh tersebut memiliki beberapa bagian yang belum terisi, yaitu pada Total, Rata-Rata, Nilai Terendah, Nilai Tengah, dan Nilai Tertinggi. Dapat diitung dengan memanfaatkan rumus sebagai berikut.

### a. Fungsi Sum

berada di

menampilkan

**=SUM(D3:H3)**.

rumus

Digunakan untuk menghitung nilai total dengan langkah sebagai berikut.

- 1) Pilih sel yang akan diberi fungsi Sum, yaitu **I3**.
- 2) Masukkan rumus *Sum*, contoh ini digunakan *AutoSum* yang terdapat pada tab Home. Klik **AutoSum** dan pilih **Sum** yang  $\ddot{\text{c}}$  $\overline{D}$  $\overline{\mathbf{F}}$  $\overline{\mathbf{H}}$ kelompok *editing*.  $\overline{A}$  $\overline{B}$ E Ġ **DAFTAR NILAI** 3) Secara otomatis MATA PELAJARAN SIMULASI DIGITAL KELAS X sel **I3** akan

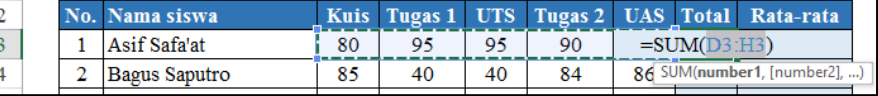

4) Tekan tombol Enter maka akan tampil nilai **450**, nilai total untuk siswa dengan nama Asif Safa"at.

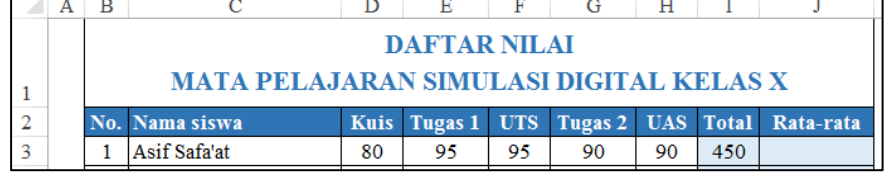

5) Gunakan *fill handle* untuk membuat nilai total siswa lainnya.

b. Fungsi Average

Digunakan untuk menghitung rata-rata dengan langkah sebagai berikut.

- 1) Pilih sel yang akan diberi fungssi Sum, yaitu **J3.**
- 2) Masukkan rumus *Average*, contoh ini digunakan *AutoAverage* yang terdapat pada tab Home. Klik **AutoSum** dan pilih **Average** yang berada di kelompok *editing*.

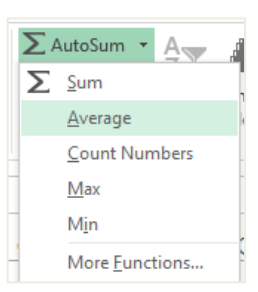

3) Secara otomatis sel **J3** akan menampilkan rumus **=AVERAGE(D3:H3)**.

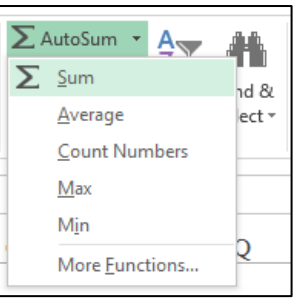

Ĵ

4) Tekan tombol **Enter** maka akan tampil nilai **90**, nilai rata-rata untuk siswa dengan nama Asif Safa'at.

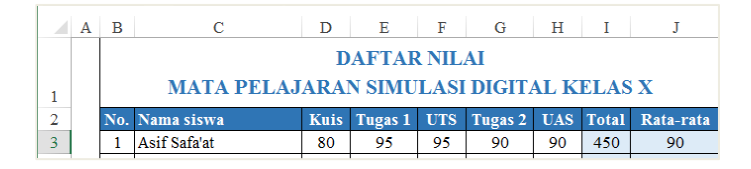

5) Gunakan *fill handle* untuk membuat nilai rata-rata siswa lainnya.

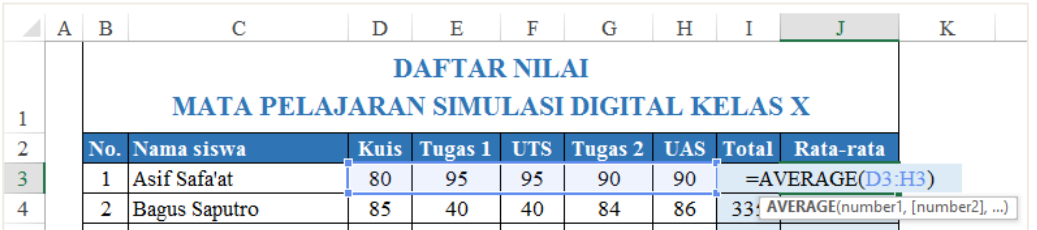

c. Fungsi Min

Digunakan untuk menghitung nilai terendah dengan cara sebagai berikut.

- 1) Pilih sel yang akan diberi fungsi Min, yaitu **D13.**
- 2) Masukkan rumus *Min*, contoh ini digunakan AutoSum yang terdapat pada tab Home. Klik **AutoSum** dan pilih **Min** yang berada di kelompok *editing*.
- $\sum$  AutoSum  $\rightarrow$ A  $\sum$  Sum Average Count Numbers  $Max$ Min More Eunctions...

- 3) Secara otomatis sel **D13** akan menampilkan rumus **=Min(D3:D12)**.
- 4) Tekan tombol Enter maka akan tampil nilai **70**, nilai minimum untuk siswa yang mengikuti Kuis 1.
- 5) Gunakan *fill handle* ke kanan untuk menentukan nilai minimum pada nilai ulangan lainnya.

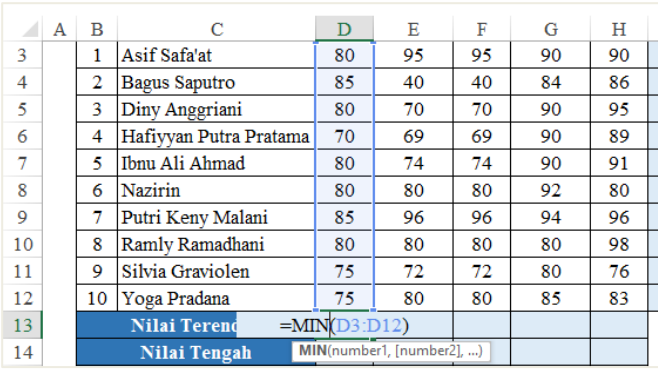

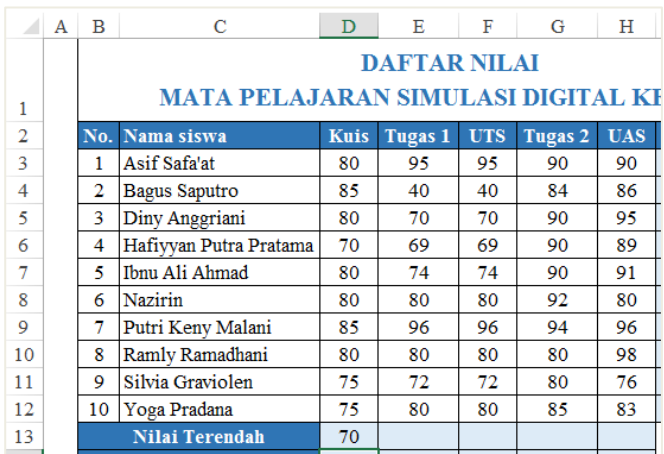

d. Fungsi Median

Digunakan untuk menghitung nilai tengah dengan cara sebagai berikut.

- 1) Pilih sel yang akan diberi fungsi Median, yaitu **D14.**
- 2) Masukkan rumus Median, contoh ini digunakan AutoSum yang terdapat pada tab Home. Klik **AutoSum** dan pilih **More Functions**.

 $\sum$  AutoSum  $\rightarrow$ 

Max Min

More Eunctions...

 $\sum$  Sum Average Count Numbers

 $A_{\infty}$ 

![](_page_19_Picture_235.jpeg)

3) Maka akan tampil kotak dialog Insert

![](_page_19_Picture_236.jpeg)

4) Klik tombol **OK**, maka akan muncu kotak dialog **Function** 

![](_page_19_Picture_237.jpeg)

**Arguments**, masukkan rentang sel yang akan dihitung pada **Number1**, yaitu **D3:D12**.

- 5) Tekan tombol **Enter** maka akan tampil nilai 8**0**, nilai tengah untuk siswa yang mengikuti Kuis 1.
- 6) Gunakan *fill handle* ke kanan untuk menentukan nilai tengah pada nilai ulangan lainnya.
	- e. Fungsi Max

Digunakan untuk menghitung nilai tertinggi dengan cara sebagai berikut.

- 1) Pilih sel yang akan diberi fungsi Max, yaitu **D15.**
- 2) Masukkan rumus *Max*, contoh ini digunakan AutoSum yang terdapat pada tab Home. Klik **AutoSum** dan pilih **Max** yang berada di kelompok editing.

![](_page_19_Picture_238.jpeg)

- 3) Secara otomatis sel **D15** akan menampilkan rumus **=Max(D3:D12)**.
- 4) Tekan tombol Enter maka akan tampil nilai **85**, nilai maksimum untuk siswa yang mengikuti Kuis 1.

![](_page_20_Picture_96.jpeg)

5) Gunakan *fill handle* ke kanan untuk menentukan nilai maksimum pada nilai ulangan lainnya.

## f. Fungsi Sumproduct

Dengan bantuan Excel, memungkinkan untuk menghitung rata-rata dengan mudah, yaitu dengan menggunakan fungsi *Average*. Akan tetapi bagaimana jika beberapa nilai mempunyai bobot daripada yang lain. Misalnya, dalam suatu kelas terdiri dari berbagai aspek penilaian untuk sebuah mata pelajaran, antara lain kuis, tugas, ujian tengah semester, ujian akhir semester, dan proyek akhir. Masing-masing aspek penilaian memiliki bobot yang berbeda. Pada kondisi ini, perlu dilakukan perhitungan terhadap bobot rata-rata dengan memanfaatkan fungsi *Sumproduct* sebagai berikut.

![](_page_20_Picture_97.jpeg)

Untuk menghitung bobot rata-rata, diperlukan dua bagian. Bagian pertama adalah bobot, pada contoh ini bobot berada di sel **D3:I3**. Bagian kedua adalah adalah nilai untuk setiap tugas atau tes, pada contoh ini adalah skor nilai yang berada di bawah sel **D4** dan **I4** (D5:I14). Bobot yang mempunyai skor nilai yang tinggi akan memiliki pengaruh yang besar terhadap hasil akhir. Selanjutnya lakukan perhitungan dengan langkah-langkah sebagai berikut.

- 1) Pilih sel yang akan diberi fungsi Sumproduct, yaitu sel **J5**.
- 2) Fungsi Sumproduct memiliki sintak sebagai berikut.

*=SUMPRODUCT (Array\_1), [Array\_2], ...)*

#### Ketik rumus yang dibutuhkan, yaitu:

```
=SUMPRODUCT(D5:I5, $D$3:$I$3)/ SUM($D$3:$I$3)
```
![](_page_21_Picture_105.jpeg)

![](_page_21_Picture_106.jpeg)

3) Tekan tombol **Enter**, akan dihasilkan nilai skor akhir **88.5** untuk siswa Asif Safa"at.

![](_page_21_Picture_107.jpeg)

- 4) Buatlah *fill handle* untuk mendapatkan nilai sel J6 sampai dengan J14.
	- g. Fungsi Logika IF

Fungsi logika IF digunakan untuk melakukan pemilihan berdasarkan kondisi tertentu. Misalnya, siswa yang mendapat nilai rata-rata lebih dari atau sama dengan 70 maka siswa tersebut lulus, jika tidak memenuhi kondisi tersebut maka tidak lulus.

![](_page_21_Picture_108.jpeg)

Untuk memenuhi kondisi di atas, lakukan hal-hal sebagai berikut.

- 1) Pilih sel yang akan diberi fungsi logika If, yaitu sel **K5**.
- 2) Fungsi logika If memiliki sintak sebagai berikut.

*=IF (Logical\_test) [Value\_if\_true], [Value\_if\_false]*

Ketik rumus yang dibutuhkan, yaitu **=IF(J5>=70, "Lulus", "Tidak Lulus").**

- 3) Tekan tombol **Enter**.
- 4) Buatlah *fill handle* untuk mendapatkan nilai sel K6 sampai dengan K14

![](_page_22_Picture_245.jpeg)

h. Fungsi Library

Saat ini terdapat banyak fungsi dalam Excel, yang sebagian besar penggunaannya tergantung pada jenis data dan isi buku kerja. Tidak perlu untuk mempelajari setiap fungsi, tetapi mengekspolari beberapa jenis function akan membantu ketika membuat proyek baru. Bahkan dapat menelusuri fungsi berdasarkan kategori, seperti *Financial*, *Logical*, *Text*, dan *Date* & *Time*.

Kelompok **Function Library** berada pada tab **Formulas** pada Ribbon.

![](_page_22_Figure_7.jpeg)

Pada kelompok function library terdapat beberapa jenis fungsi yang dikategorikan menjadi kelompok berikut.

- a. **Insert Function**: Fitur ini dapat digunakan untuk melakukan pencarian fungsi dengan menggunakan kata kunci.
- b. **AutoSum**: Perintah *AutoSum* digunakan secara otomatis membuat fungsi umum, seperti *SUM*, *AVERAGE*, dan *COUNT*.
- c. **Recently Used**: Kategori ini memberikan akses ke fungsi yang baru saja digunakan.
- d. **Financial**: Kategori *Financial* berisi fungsi untuk perhitungan keuangan seperti menentukan pembayaran (*PMT*) atau tingkat suku bunga untuk pinjaman (*RATE*).
- e. **Logical** Fungsi ini untuk nilai atau kondisi (*IF*). Sebagai contoh, jika nilai lebih dari atau sama dengan 70, tampilkan keterangan "Lulus"; jika kurang dari 70 tampilkan keterangan "Tidak Lulus".
- f. **Text**: Kategori Text berisi fungsi yang mengolah teks di dalam argumen untuk melakukan tugas-tugas tertentu, seperti mengubah teks menjadi huruf kecil (*LOWER*) atau mengganti teks (*REPLACE*).
- g. **Date and Time**: Kategori *Date and Time* berisi fungsi yang mengelola tanggal dan waktu dan akan mengembalikan hasil seperti tanggal dan waktu (*NOW*) atau detik (*SECOND*).
- h. **Lookup and Reference**: Kategori *Lookup and Reference* berisi fungsi yang akan mengembalikan hasil dalam menemukan dan mereferensikan informasi. Misalnya, dapat menambahkan hyperlink ke sel (*HYPERLINK*) atau mengembalikan nilai dari baris tertentu dan persimpangan kolom (*INDEX*).
- i. **Math and Trig**: Kategori *Math and Trig* termasuk fungsi untuk argumen numerik. Misalnya, dapat membulatkan nilai (*ROUND*), menemukan nilai Pi (*PI*), perkalian (*PRODUCT*), dan subtotal (*SUBTOTAL*).
- j. **More Functions**: More Functions berisi fungsi tambahan di bawah kategori, misalnya untuk *Statistik*, *Engineering*, *Cube*, *Information*, dan *Compatibility*.

## 11. Freeze Panel dan View Option

Setiap kali bekerja dengan banyak data, kemungkinan akan mengalami kesulitkan untuk membandingkan informasi dalam buku kerja. Untungnya, Excel mencakup beberapa alat yang dapat mempermudah untuk melihat konten dari berbagai bagian lembar kerja pada saat yang sama, termasuk kemampuan untuk membekukan panel (*freeze panes*) dan membagi (*split*) lembar kerja.

Perhatikan contoh berikut!

![](_page_23_Picture_248.jpeg)

Contoh di atas adalah contoh *freeze* pada baris. *Freeze* baris pada contoh ini digunakan untuk menggulirkan daftar nilai siswa paling atas sampai nama paling bawah, yang mana akan memudahkan jika melakukan modifikasi terhadap nilai yang masuk. Untuk menambahkan *freeze* baris gunakan langkah sebagai berikut.

 $\mathbf{1}$ 

 $\overline{3}$ 

 $\overline{4}$ 

- a. Pilih baris yang berada di bawah baris yang ingin diberi fitur *freeze*. Dalam contoh ini, kita ingin menggunakan *freeze* pada baris 1 dan 2, sehingga kita akan memilih baris ketiga.
- b. Pada tab **View**, klik **Freeze Panes** dan pilih **Freeze Panes,** yang terdapat pada bagian paling atas.
- c. Baris akan menjadi *freeze.* Gulir ke bawah worksheet sambil terus melihat baris 1 dan 2.

Jika ingin mengembalikan baris yang di *freeze*, klik **Freeze Panes** dan pilih **Unfreeze Panes.**

![](_page_23_Figure_12.jpeg)

![](_page_23_Figure_13.jpeg)

![](_page_23_Picture_249.jpeg)

Selain menggunakan *freeze* pada baris, juga dapat menggunakan *freeze* pada kolom. Dengan langkah yang sama, pilih kolom pada awal memilihnya.

### 12. View Option

Jika buku kerja berisi banyak konten, terkadang bisa sulit untuk membandingkan bagian yang berbeda. Excel memiliki piliha tambahan untuk membuat lembar kerja lebih mudah untuk dilihat dan dibandingkan. Untuk memilih tampilan tersebut klik tab **View**, dan pilih mode yang diinginkan. Misalnya, buka jendela baru (**New Window**) untuk membukan jendela baru pada buku kerja atau membagi lembar kerja ke panel terpisah (**Split**).

![](_page_24_Picture_89.jpeg)

Jika dipilih **New Window** maka lembar kerja akan ditampilkan menjadi dua sebagai berikut.

![](_page_24_Picture_90.jpeg)

Jika dipilih **Split** maka lembar kerja akan ditampilkan sebagai berikut.

![](_page_24_Picture_91.jpeg)

## 13. Sorting Data

Ketika menambahkan lebih banyak konten ke worksheet, pengorganisasian informasi akan menjadi sangat penting. Lembar kerja dapat dengan cepat diatur ulang dengan mengurutkan (*sorting*) data.

Misalnya, ingin mengatur daftar informasi kontak berdasarkan nama lengkap. Konten dapat diurutkan berdasarkan abjad, numerik, dan dengan banyak cara lain.

Jenis pengurutan terdiri dari dua bagian sebagai berikut.

a. Pengurutan Sheet

Pengurutan sheet akan mengatur semua data di lembar kerja berdasarkan satu kolom. Informasi terkait di setiap baris akan diurutkan bersama ketika pengurutan diterapkan. Pada contoh di bawah ini, kolom **Nama Peserta** (kolom C) telah dibuat urut agar menampilkan nama-nama sesuai abjad.

![](_page_25_Picture_147.jpeg)

Lakukan langkah sebagai berikut untuk mengurutkan data seperti gambar di atas.

- 1) Pilih sel pada kolom yang ingin diurutkan. Dalam contoh kita, kita akan pilih sel **C4**.
- $\overline{6}$ 2) Pengurutan untuk contoh ini adalah dari A ke Z, dan dapat dilakukan melalui tab Home atau tab Data. Pada contoh ini akan dicontohkan pada tab **Data**, klik **A to Z**.
- 3) Lembar kerja akan diurutkan sesuai dengan abjad. Selain mengurutkan data pada kolom "Nama Peserta", juga dapat mengurutkan pada kolom lainnya.
	- b. Pengurutan Range

Pengurutan range akan mengurutkan data dalam rentang sel, yang akan sangat membantu ketika mengerjakan lembar yang berisi beberapa tabel. Pengurutan range tidak akan mempengaruhi konten lainnya pada lembar kerja. Perhatikan contoh data **Ukuran Pakaian** yang diurutkan menggunakan kisaran sel berikut.

![](_page_25_Picture_148.jpeg)

![](_page_25_Figure_13.jpeg)

![](_page_26_Picture_172.jpeg)

Pada contoh di atas, kolom ukuran pakaian (kolom D) telah dibuat urut dari kecil ke besar, *Small*, *Medium, Large,* dan *X-Large*. Untuk membuatnya dapat dilakukan dengan langkah-langkah sebagai berikut.

1) Pilih rentang sel yang ingin diurutkan. Dalam contoh kita, kita pilih rentang sel **B2: E42**.

![](_page_26_Picture_173.jpeg)

DATA

ctions

ties

nks

**REVIEW** 

 $\frac{A}{A}$  $\frac{Z}{Z}$ 

 $\frac{Z}{A}$  Sort

VIFW

Filter

Sort & Filter

**POWERPIV** 

 $\sim$  Clear

**C** Reapply

Advanced

- 2) Pilih tab **Data** pada Ribbon, lalu klik perintah **Sort**.
- 3) Kotak dialog **Sort** akan muncul. Pilih kolom yang ingin diurut, misalnya kolom "Ukuran Pakaian", kemudian pada

**Order** pilih **Custom List**.

- 4) Ketik daftar baru yang diinginkan pada **List entries**.
- 5) Klik tombol **Add** hingga daftar baru masuk ke **Custom List.**
- 6) Klik tombol **OK**.

![](_page_26_Picture_174.jpeg)

7) Daftar baru akan tampil di menu Order, klik tombol **OK** maka tampilan kolom "Ukuran Pakaian" akan tampil sesuai urutan yang bar dibuat.

![](_page_26_Picture_175.jpeg)

![](_page_27_Picture_101.jpeg)

### 14. Filtering Data

Jika lembar kerja berisi banyak konten, bisa jadi sulit untuk menemukan informasi dengan cepat. Filter dapat digunakan untuk mempersempit data dalam lembar kerja, sehingga dapat melihat hanya informasi yang dibutuhkan.

Perhatikan contoh melakukan filter untuk mendapatkan data peserta yang telah melunasi pembayaran pemesanan kaos. Setelah itu data diurutkan berdasarkan tanggal lama hingga tanggal terbaru pada tanggal pembayaran.

![](_page_27_Picture_102.jpeg)

Cara membuat filter pada contoh di atas yaitu sebagai berikut.

- a. Agar penyaringan dilakukan dengan benar, lembar kerja harus menyertakan baris header (*header row)*, yang akan digunakan untuk mengidentifikasi nama masing-masing kolom. Dalam contoh ini digunakan nama kolom **No, Nama Anggota**, **Ukuran Pakaian**, **Status Pembayaran**, dan **Tanggal Pembayaran**.
- b. Pilih masing-masing nama kolom tersebut dengan cara blok. Pada contoh ini digunakan *freeze* sehingga tidak semua data bisa ditampilkan.

![](_page_27_Picture_103.jpeg)

c. Klik tab **Data**, pilih **Filter**, maka akan muncul tanda panah ke bawah di akhir setiap nama kolom.

![](_page_28_Picture_1.jpeg)

- d. Klik tanda panah ke bawah pada **Status Pembayaran**, maka akan muncul pilihan menu tanda centang pada Select All, Belum Lunas, dan Lunas. Hilangi tanda centang pada **Belum Lunas** dengan cara klik.
- e. Klik tanda panah ke bawah pada **Tanggal Pembayaran**, pilih **Sort Oldest to Newest** untuk menampilkan tanggal pembayaran dari awal.

![](_page_28_Picture_238.jpeg)

Ketika data yang dilakukan filter pada jenis format tanggal, dapat dilakukan filter lanjutan dengan klik **Date Filter**, dan pilih cara pengurutan data yang diinginkan, misalnya pilih *This Week* untuk menampilkan data pembayaran minggu ini.

Jika telah selesai melakukan filter, dapat dihapus

dengan cara klik **Filter** yang berada di tab **Data**. Data akan kembali ke kondisi terakhir setelah dilakukan pemfilteran.

![](_page_28_Picture_8.jpeg)

 $\frac{A}{2}$  $\frac{7}{4}$ 

 $\overline{\kappa}$ 

![](_page_28_Picture_9.jpeg)

## 15. Group dan Subtotal

Lembar kerja dengan konten yang banyak kadang-kadang menjadi luar biasa dan bahkan menjadi sulit ketika dibaca. Untungnya, Excel dapat mengatur data ke dalam kelompok/grup (*group*), sehingga dapat dengan mudah menampilkan dan menyembunyikan bagian tertentu dari lembar kerja. Untuk meringkas kelompok yang berbeda dapat menggunakan perintah *subtotal* dan membuat garis besar pada lembar kerja.

a. Mengelompokkan Baris atau Kolom

Baris atau kolom dapat dikelompokkan agar memudahkan dalam mengelola konten. Perhatikan contoh berikut.

![](_page_29_Picture_127.jpeg)

Untuk mengelompokkan kolom seperti gambar di atas, lakukan langkah berikut.

- 1) Pilih baris atau kolom yang ingin dikelompokan. Pada contoh kita, kita akan pilih kolom **C** dan **D**.
- 2) Pilih tab **Data** pada Ribbon, lalu klik perintah **Group** yang berada di kelompok Outline untuk membuat grup. Jika ingin mengembalikan ke posisi sebelum di jadikan grup, klik **Ungroup**.
- 3) Setelah dibuat grup, tampilan pengaturannya dapat

disembunyikan dan ditampilkan dengan klik tombol **Hide detail**. Berikut adalah contoh tampilan ketika grup disembunyikan, yang hanya tampil kolom B dan D.

![](_page_29_Picture_128.jpeg)

![](_page_29_Figure_8.jpeg)

![](_page_29_Picture_129.jpeg)

b. Membuat Subtotal

Bila membuat subtotal, lembar kerja akan dibagi ke dalam beberapa tingkatan. Antar-tingkatan ini dapat dialihkan agar dapat mengontrol dengan cepat berapa banyak informasi yang ditampilkan di lembar kerja dengan mengklik tombol **Level** di sebelah kiri lembar kerja. Dalam contoh ini, kita akan beralih di antara ketiga tingkatan pada kolom **Status Pembayaran**.

| $\blacksquare$ A<br>B<br>2<br>3                  | C                                       | D                        | E                        |  |  |  |  |  |  |  |  |
|--------------------------------------------------|-----------------------------------------|--------------------------|--------------------------|--|--|--|--|--|--|--|--|
|                                                  | Daftar Pemesanan Kaos Kelas X-A Animasi |                          |                          |  |  |  |  |  |  |  |  |
| Level                                            | Nama Anggota                            | Ukuran Pakaian           | <b>Status Pembayaran</b> |  |  |  |  |  |  |  |  |
| ÷<br>45<br>a an                                  |                                         | <b>Grand Count</b>       | 40                       |  |  |  |  |  |  |  |  |
| Level 1<br>2 3 <br>B<br>C<br>E<br>D<br>$\vert$ A |                                         |                          |                          |  |  |  |  |  |  |  |  |
| Daftar Pemesanan Kaos Kelas X-A Animasi<br>1     |                                         |                          |                          |  |  |  |  |  |  |  |  |
| N <sub>o</sub><br>2                              | Nama Anggota                            | Ukuran Pakaian           | <b>Status Pembayaran</b> |  |  |  |  |  |  |  |  |
| 25<br>÷                                          |                                         | <b>Lunas Count</b>       | $\overline{22}$          |  |  |  |  |  |  |  |  |
| 44<br>÷                                          |                                         | <b>Belum Lunas Count</b> | 18                       |  |  |  |  |  |  |  |  |
| 45<br>A.C                                        |                                         | <b>Grand Count</b>       | 40                       |  |  |  |  |  |  |  |  |

Level 2

|   | $\overline{A}$<br>B<br>2 3                   |    | С              |                                                 | D              | Е                        |                    |  |  |
|---|----------------------------------------------|----|----------------|-------------------------------------------------|----------------|--------------------------|--------------------|--|--|
|   | Daftar Pemesanan Kaos Kelas X-A Animasi<br>1 |    |                |                                                 |                |                          |                    |  |  |
|   | N <sub>o</sub><br>2                          |    | Nama Anggota   |                                                 | Ukuran Pakaian | <b>Status Pembayaran</b> |                    |  |  |
|   |                                              | 3  | 11             | Devie Pratama Subiyanti<br>Delfri Nando Pranata |                | Small                    | Lunas              |  |  |
|   |                                              | 4  | 10             |                                                 |                | Small                    | Lunas              |  |  |
|   |                                              | 21 | 38             | Widya Syafitri                                  |                | Medium                   | Lunas              |  |  |
|   |                                              | 22 | 17             | Ibnu Ali Ahmad                                  |                | Large                    | Lunas              |  |  |
|   |                                              | 23 | $\overline{2}$ | Adrianus Galang P                               |                | Large                    | Lunas              |  |  |
|   |                                              | 24 | 5              | Anugrah Putra Setia                             |                | X-Large                  | Lunas              |  |  |
| - |                                              | 25 |                |                                                 |                | <b>Lunas Count</b>       | 22                 |  |  |
|   |                                              | 41 | 7              | Baris baru                                      |                | Large                    | <b>Belum Lunas</b> |  |  |
|   |                                              | 42 | 14             |                                                 |                | X-Large                  | Belum Lunas        |  |  |
|   |                                              | 43 | 26             | Subtotal                                        |                | X-Large                  | <b>Belum Lunas</b> |  |  |
|   | 44<br>-                                      |    |                |                                                 |                | <b>Belum Lunas Count</b> | 18                 |  |  |
|   |                                              | 45 |                |                                                 |                | <b>Grand Count</b>       | 40                 |  |  |

Level 3 yang tampil dengan menggunkan *split.*

Untuk dapat beralih antar level dengan menggunakan subtotal, dapat mengikuti langkah-langkah berikut.

1) Pilih tab Data, kemudian klik **Subtotal** yang berada di kelompok Outine.

![](_page_30_Picture_143.jpeg)

2) Kotak dialog Subtotal akan muncul. Klik tanda panah ke bawah pada **At each change in:** untuk menentukan kolom mana yang ingin dijumlahkan. Klik tanda panah ke bawah pada **Use function:** untuk menentukan jenis fungsi yang digunakan. Pada **Add subtotal to:** pilih kolom di mana penghitungan subtotal tersebut ingin dimunculkan. Dalam contoh ini, dipilih **Status Pembayaran,** fungsi **Count,** dan mencentang **Status Pembayaran**.

![](_page_30_Picture_144.jpeg)

3) Klik tombol **OK.**

Setelah subtotal selesai dibuat, dapat beralih ke dalam level 1, 2, atau 3 denggan cara klik nama level pada tampilan.

![](_page_30_Picture_145.jpeg)

Untuk mengahapus *subtotal*, klik **Subtotal** pada tab **Data**, kemudian klik tombol **Remove all**. Data akan kembali ke bentuk normal, tanpa ada level.

![](_page_30_Picture_146.jpeg)

## 16. Tabel

Setelah memasukkan informasi ke dalam lembar kerja, dapat dilakukan pemformatan data sebagai sebuah tabel. Tabel digunakan untuk meningkatkan tampilan dan nuansa dari buku kerja, membantu mengatur konten, dan membuatnya menjadi lebih mudah digunakan. Excel memiliki beberapa alat dan gaya tabel yang telah ditetapkan, yang memungkinkan untuk membuat tabel dengan cepat dan mudah. Perhatikan contoh berikut ini.

![](_page_31_Picture_128.jpeg)

Lakukan langkah berikut untuk memformat tabel sesuai dengan gambar di atas.

- a. Pilih sel yang ingin diformat sebagai tabel. Pada contoh kita, kita akan memilih rentang sel **B3**: **F10**.
- b. Pada tab **Home**, klik perintah **Format as Tabel** yang terdapat di kelompok **Styles.** Akan tampil styles, pilih "Table Syles Light 14".
- c. Sebuah kotak dialog **Fomat As Table** akan muncul, untuk mengkonfirmasikan area sel terpilih untuk dibuat tabel. Klik tombol **OK** jika sudah benar, jika belum ketik area yang akan dibuat tabel.
- d. Ketika di klik di salah satu sel atau semua area tabel secara otomatis akan muncul tab **Design**, dan jika diinginkan, dapat menambahkan pilihan yang disediakan. Misalnya ditambahakan jumlah total dengan cara klik **Total Row**, maka akan muncul tanda centang.

![](_page_31_Picture_129.jpeg)

![](_page_31_Picture_130.jpeg)

![](_page_31_Picture_131.jpeg)

![](_page_31_Picture_10.jpeg)

e. Gunakan **Autofit Column Width** untuk mengatur lebarnya.

## **Menghapus Tabel**

Setelah Tabel selesai dibuat, dapat dilakukan modifikasi jika diperlukan. Misalnya dapat ditambahkan kolom atau baris, memilih *styles* yang lain, atau ingin menghilangkan tabel. Untuk menghilangkannya gunakan cara sebagai berikut.

- 1) Pilih sel dalam tabel, kemudian klik tab **Desain.**
- 2) Pilih **Convert to Range**  pada kelompok **Tools**.
- FORMULAS **HOME INSERT** PAGE LAYOUT DATA REVIEW VIFW **DESIGN** Summarize with PivotTable <sup>82</sup> Properties  $\sqrt{}$  Header Row П me 的 **Te** Open in Browser  $\vee$  Total Row  $\Box$ **R**+**Remove Duplicates** Export Refresh Insert Convert to Range SS Unlink  $\vee$  Banded Rows e Table Slicer erties Tools External Table Data Tab Microsoft Excel  $\times$ Do you want to convert the table to a normal range?
- 3) Sebuah kotak dialog akan muncul. Klik tombol **Yes**.
- $Yes$  $\overline{\phantom{a}}$  No 4) Setelah format tabel dihapus, rentang sel tidak lagi menjadi tabel namun sel-sel masih menyimpan data dan format sebelumnya.

![](_page_32_Picture_246.jpeg)

## 17. Grafik dan diagram

Tidak mudah untuk menafsirkan lembar kerja Excel yang berisi banyak data. Penyajian dalam bentuk grafik/diagram (*chart*) memungkinkan untuk menggambarkan lembar kerja secara grafis, yang membuat mudah dalam memvisualisasikan perbandingan dan tren.

Proses pembuatan grafik dapat dibagi menjadi 4 tahap, yaitu menentukan data yang ingin disampaikan, mengatur data, menyiapkan grafik, dan format diagram. Hal yang paling penting adalah mengetahui dengan jelas alasan dan tujuan membuat diagram/grafik, lalu memilih jenis diagram/grafik yang sesuai. Setidaknya terdapat 6 alasan umum sebagai pertimbangan dalam menyajikan data dalam bentuk diagram/grafik. Alasan – alasan tersebut adalah untuk:

- melakukan perbandingan data;
- menunjukkan distribusi data;
- menjelaskan bagian dari keseluruhan;
- menunjukkan kecenderungan dari waktu ke waktu:
- mengetahui penyimpangan; dan
- memahami hubungan antara data yang satu dengan lainnya.

Alasan pembuatan grafik dapat dijadikan sebagai bahan pertimbangan dalam menentukan jenis grafik yang akan dibuat. Excel memiliki beberapa jenis diagram/grafik yang berbeda, yang memungkinkan untuk memilih salah satu yang paling sesuai dengan data. Masing-masing memiliki keuntungan

tersendiri, untuk menggunakan secara efektif, harus memahami bagaimana grafik yang berbeda digunakan. Berbagai jenis grafik yang disediakan yaitu Kolom (*Column*), Garis (*Line*), *Pie*, Batang (*Bar*), Area, dan Permukaan (*Surface*).

### a. Grafik Kolom

Grafik kolom menggunakan batang vertikal untuk merepresentasikan data. Grafik jenis ini dapat bekerja dengan berbagai jenis data, akan tetapi yang paling sering digunakan untuk membandingkan informasi.

![](_page_33_Figure_4.jpeg)

Gambar III.9.Contoh grafik kolom

### b. Grafik Garis

Grafik garis ideal untuk menampilkan tren. Terdapat titik data saling yang terhubung dengan garisgaris, yang membuat mudah untuk melihat apakah nilai meningkat atau menurun dari waktu ke waktu. Misalnya

![](_page_33_Figure_8.jpeg)

Gambar III.10.Contoh grafik garis

## c. Diagram Pie

Diagram *pie* mempermudah dalam membandingkan proporsi. Setiap nilai ditampilkan sebagai sepotong kue, sehingga mudah untuk melihat nilai-nilai yang membentuk persentase keseluruhan. Jenis ini hanya menerima sebuah *data series,* pada contoh ini menggunakan data penerimaan siswa baru SMK Pembangunan Bangsa hanya pada tahun 2016.

![](_page_34_Figure_1.jpeg)

Gambar III.11.Contoh diagram pie

## d. Diagram Batang

Grafik batang hampir seperti grafik kolom, namun jenis ini menggunakan batang horizontal sedangkan grafik kolom menggunakan batang vertikal.

![](_page_34_Figure_5.jpeg)

Gambar III.12.Contoh diagram batang

e. Grafik Area

![](_page_34_Figure_8.jpeg)

Grafik area menyerupai grafik garis, kecuali daerah bawah garis yang terisi.

Gambar III.13.Contoh grafik area

## g. Grafik Permukaan

Grafik permukaan memungkinkan untuk menampilkan data pada tampilan 3 Dimensi. Grafik ini sangat tepat digunakan untuk data dalam skala besar, yang memungkinkan untuk melihat berbagai informasi pada saat yang sama.

![](_page_35_Figure_3.jpeg)

Gambar III.14.Contoh grafik permukaan

Selain mengetahui jenis grafik, perlu dipahami cara membaca grafik. Grafik mengandung beberapa unsur atau bagian yang berbeda, yang dapat membantu menginterpretasikan data.

![](_page_35_Figure_6.jpeg)

Gambar III.15.Bagian-bagian grafik

Berikut penjelasan dari masing-masing bagian grafik di atas.

- **Chart Title**: Judul pada grafik.
- **Vertical Axis**: Sumbu vertikal, juga dikenal sebagai sumbu y, adalah bagian vertikal dari grafik yang mengukur nilai dari kolom. Pada contoh ini, nilai yang terukur adalah jumlah siswa yang diterima pada masing-masing kompetensi keahlian.
- **Horizontal Axis**: Sumbu horisontal, juga dikenal sebagai sumbu x, adalah bagian horisontal dari grafik yang mengidentifikasi kategori pada grafik. Pada contoh ini, menunjukkan kelompok penerimaan per tahun.
- **Data Series**: Seri data terdiri dari titik-titik data terkait dalam sebuah grafik. Pada contoh ini, seperti yang kita lihat dalam legenda, kolom perak (*silver*) mewakili penerimaan siswa baru pada kompetensi keahlian tata busana pada tahun 2013.
- **Legend**: Legenda mengidentifikasi setiap serial data yang mewakili masing-masing warna grafik. Dalam contoh ini, legenda mengidentifikasikan kompetensi keahlian yang berbeda pada grafik.
- a. Menambahkan Grafik

Untuk menambahkan gafik di Excel lakukan langka-langkah berikut ini.

> 1) Pilih sel yang ingin dibuat grafiknya, termasuk judul kolom dan label baris. Selsel ini akan menjadi sumber data grafik. Pada contoh ini, dipilih sel **B2: F6**.

![](_page_36_Picture_172.jpeg)

2) Dari tab **Insert**, klik Chart yang diinginkan. Dalam contoh kita, kita akan pilih **Column** dan format 2D. Jika tidak yakin jenis grafik apa yang akan digunakan, pilih *Recommended Charts* yang akan memilihkan format grafik berdasarkan format nomor yang digunakan.

![](_page_36_Figure_8.jpeg)

3) Grafik yang dipilih akan ditampilkan dalam lembar kerja. Berikut ini contoh tampilan awal tabel kolom sebelum dimodifikasi.

![](_page_36_Figure_10.jpeg)

Setelah memasukkan grafik, dapat melakukan pengaturan agar grafik lebih menarik. Pengaturan yang dapat dilakukan antara lain sebagai berikut.

b. Menambah Elemen, Layout dan Style Grafik

Elemen grafik dapat ditambahkan, seperti judul grafik, legenda, dan label data agar grafik lebih mudah dibaca. Perhatikan contoh berikut ini.

![](_page_37_Figure_1.jpeg)

Untuk menambahkan elemen berupa *legend* dan *style* sesuai tampilan di atas, lakukan langkah berikut ini.

- 1) Klik grafik yang akan diubah maka muncul tab *Design* dan tab *Format*.
- 2) Pada tab **Design**, klik **Add Chart Element** kemudian pilih **Legend**. Tentukan posisi legend di sebelah kanan, pilih **Right**. *Add chart element* akan menambahkan elemen satu per satu, dapat menambahkan beberapa elemen sekaligus dengan menggunakan *Quick Layout*. Klik **Quick Layout** dan pilih **Layout 1** untuk menambahkan *legend* di sebelah kanan.

![](_page_37_Picture_5.jpeg)

FORMULAS

DATA

甜甜

- 3) *Style* grafik terdapat di kelompok *Chart styles*. Pada contoh ini, digunakan format "Styles 10" pada *chart styles*.
- 4) Untuk menambahkan elemen grafik, dapat menggunakan tombol *shortcut* agar pemformatan grafik dapat dilakukan dengan cepat, mengubah *style* grafik, dan

**INSERT** 

 $\bullet$ .

Change Colors

PAGE LAYOUT

ni in

![](_page_37_Figure_8.jpeg)

**RFVIFW** 

dib dil din

VIFW

**DESIGN** 

POWERPIVOT

menyaring data grafik. Klik grafik agar tombol *shortcut* sebelah kanan tampil.

c. Menukar Baris/ Kolom dan Memilih Data

Terkadang diinginkan pengubahan kelompok data grafik dengan cara menukar tampilan baris dan kolom. Misalnya, pada contoh ini kita akan membalik baris dan kolom sehingga baris tahun berganti dengan kolom kompetensi keahlian, yang diketahui mudah dengan melihat *legend*.

![](_page_38_Figure_4.jpeg)

Untuk mengubah posisi baris dan kolom, lakukanlah langkah berikut ini.

- 1) Pilih grafik yang ingin diubah.
- 2) Dari tab Design, klik **Switch Row / Column**.
- 3) Jika diklik **Select Data** di sebelah kanan *Switch Row/Column*, data yang akan dibuat grafik dapat ditentukan. Posisi baris dan kolom juga dapat diubah dengan cara menekan tombol **Switch Row/Column.**

![](_page_38_Picture_222.jpeg)

![](_page_38_Figure_10.jpeg)

Jika grafik yang sudah dibuat kurang begitu cocok, dapat beralih ke jenis grafik yang lain. Pada contoh ini, akan diubah dari grafik kolom 2 Dimensi menjadi grafik kolom 3 Dimensi.

Agar dapat mengubahnya, lakukan langkah berikut ini.

- 1) Klik tab Design, pilih **Change Chart Type**.
- 2) Maka akan muncul kotak dialog *Change Chart Type*. Pilih jenis yang lain, pada contoh ini dipilih **3D Clustered Column** pada bagian kiri**.**
- 3) Klik tombol **OK**, grafik akan berubah jenis dari 2D menjadi 3D.

![](_page_38_Figure_16.jpeg)

Column

Data

Data

Chart Type

Type

![](_page_39_Picture_1.jpeg)

## 18. Conditional Formatting

Jika memiliki lembar kerja dengan ribuan baris data. Hal ini akan menyulitkan apabila ingin melihat pola dan tren pada informasi yang ada. Serupa dengan grafik, format bersyarat (*conditional formatting*) menyediakan cara lain untuk memvisualisasikan data dan membuat lembar kerja lebih mudah untuk dipahami.

Format bersyarat menerapkan pemformatan seperti warna, ikon, dan data bar pada satu sel atau lebih berdasarkan nilai sel. Untuk melakukan ini, harus membuat aturan format bersyarat. Misalnya, jika nilai tugas mempunyai nilai lebih dari 90, maka sel akan berwarna hijau. Dengan menerapkan aturan ini, dapat melihat dengan cepat sel yang berisi nilai lebih dari 90.

Perhatikan contoh berikut.

![](_page_39_Picture_127.jpeg)

#### Tabel III.5 Contoh daftar nilai siswa

Untuk membuat tampilan seperti di atas, lakukan langkah sebagai berikut!.

- a. Pilih sel yang akan dibuat format bersyarat, blok sel **D3:J14**.
- b. Pada tab **Home**, klik **Conditional Formatting**, maka sebuah kotak dialog akan muncul. Pilih **Highlight Cells Rules** dan pilih **Greater Than**.

c. Kotak dialog Greather than akan muncul, ketik angka **90** pada *format cells that are Greater Than.* Kemudian pilih **Green Fill with Dark Green Text**.

![](_page_40_Picture_173.jpeg)

d. Ketik tombol **OK**.

Pilihan lain yang tersedia pada format bersyarat adalah menggunakan beberapa format yang telah

ditetapkan, yaitu *Data Bars*, *Color Scales*, dan *Icon Sets* sebagai berikut.

![](_page_40_Picture_174.jpeg)

Jika menggunakan lebih dari satu kondisi format bersyarat, dapat dilakukan pengaturannya pada menu *Manage Rules* sebagai berikut.

#### **Menghapus Conditional Formatting**

Menghapus format bersyarat dapat dilakukan dengan pada menu Clear Rules dan pilih salah satu:

> **Clear Rules from Selected Cells**, untuk menghapus aturan dari teks yang dipilih; dan

![](_page_40_Picture_11.jpeg)

![](_page_40_Picture_175.jpeg)

![](_page_40_Picture_13.jpeg)

**Clear Rules from Entire Text**, untuk menghapus aturan dari lembar kerja yang digunakan.